Bedienungsanleitung

Operating manual

Manuel d'emploi

Profibus-Interface

# **MP30DP**

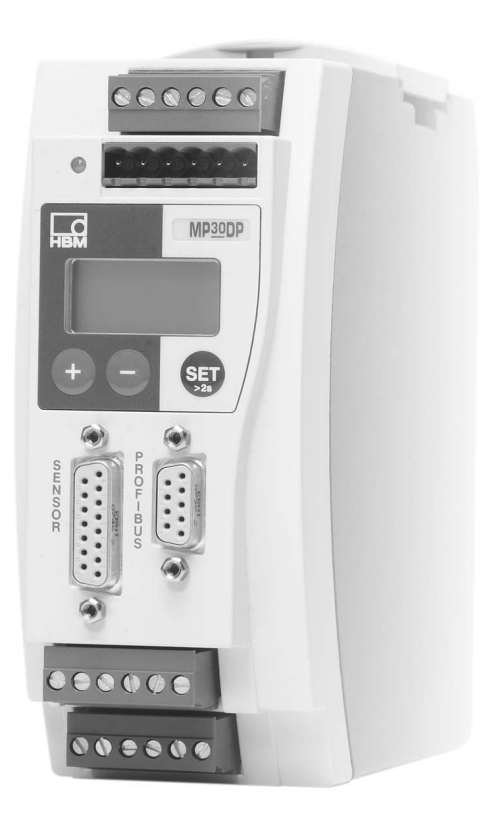

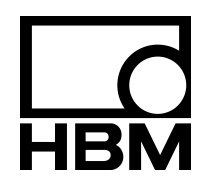

A0737-4.0 de/en/fr

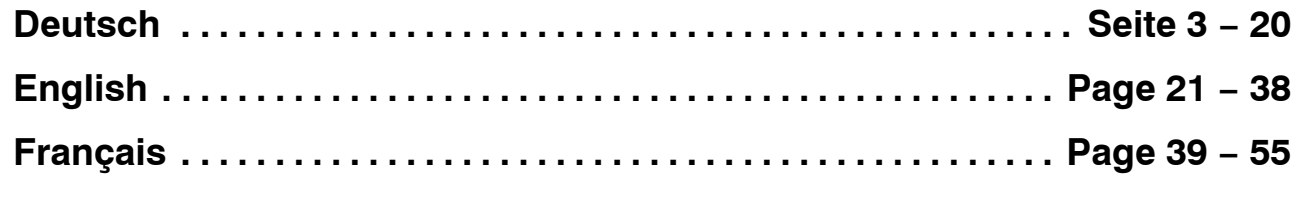

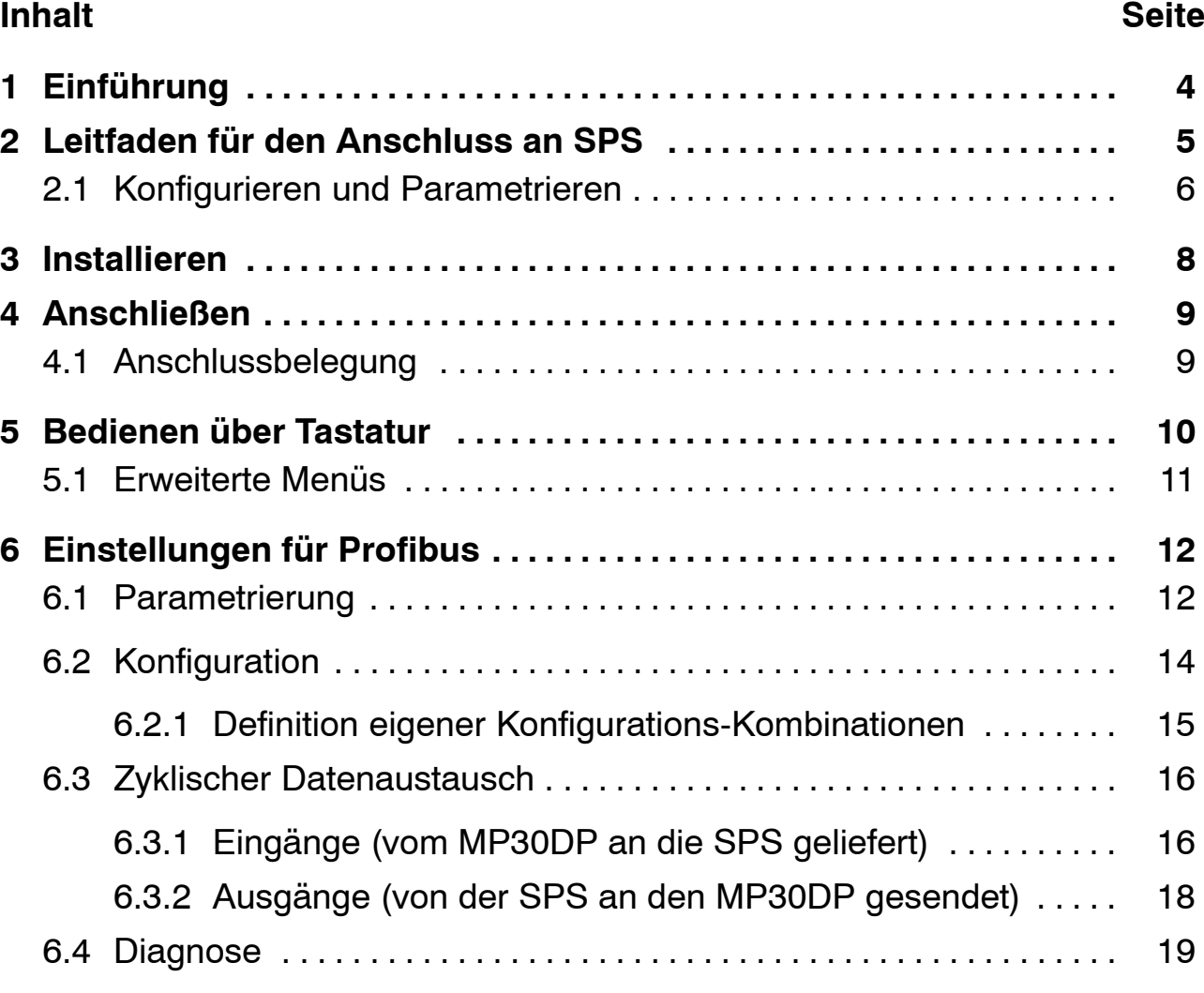

### <span id="page-3-0"></span>**1 Einführung**

In dieser Bedienungsanleitung werden nur diejenigen Funktionen beschrieben, die vom MP30 abweichen. Die Funktionalität des MP30DP entspricht der des MP30.

Der TF-Verstärker MP30DP ist um eine Profibus-Schnittstelle ergänzt worden. Die Funktionalität auf der CAN-Schnittstelle bleibt erhalten; das Objektverzeichnis wird um einige Parameter der Profibus-Kopplung erweitert.

Der Profibus-Anschluss erfolgt über einen 9poligen Sub-D-Steckanschluss (Normkonform) auf der Front neben dem Aufnehmeranschlussstecker.

Auf dem Profibus wird das Protokoll DP verwendet.

Übertragen werden können:

- − die Messwerte (Brutto, Netto, Spitzenwerte)
- − der Zustand der Grenzwertschalter
- − Steuerbits für Tarieren, Nullstellen, Spitzenwertspeichersteuerung, Parametersatzumschaltung und Autokalibrieren
- − die Grenzwertpegel

### <span id="page-4-0"></span>**2 Leitfaden für den Anschluss an SPS**

Die Schritte zur erfolgreichen Anbindung an den Profibus:

- 1. Mechanischer Anschluss des Gerätes an den Profibus (siehe Seit[e 8](#page-7-0) und Seit[e 9](#page-8-0))
- 2. Profibusadresse am Gerät einstellen (kann auch mit der HBM-Software "PME-Assistent" erfolgen).
- 3. Konfiguration und Parametrierung des Profibus-Telegrammes mit einem Konfigurationswerkzeug (z.B. Step7) und GSD-Dateien oder manuell nach Kapite[l 6](#page-13-0).2.

Eine GSD-Datei beschreibt die Eigenschaften eines Profibus-Teilnehmers in standardisierter Form. Sie wird vom Konfigurationswerkzeug dazu benutzt, festzulegen, welche Dateninhalte der einzelnen Busteilnehmer auf dem Profibus ausgetauscht werden.

Eine Standard-GSD (hbmxxx.gsd = deutsch; hbmxxxgse = englisch) für PME-Module wird mit dem Gerät (System-CD) ausgeliefert.

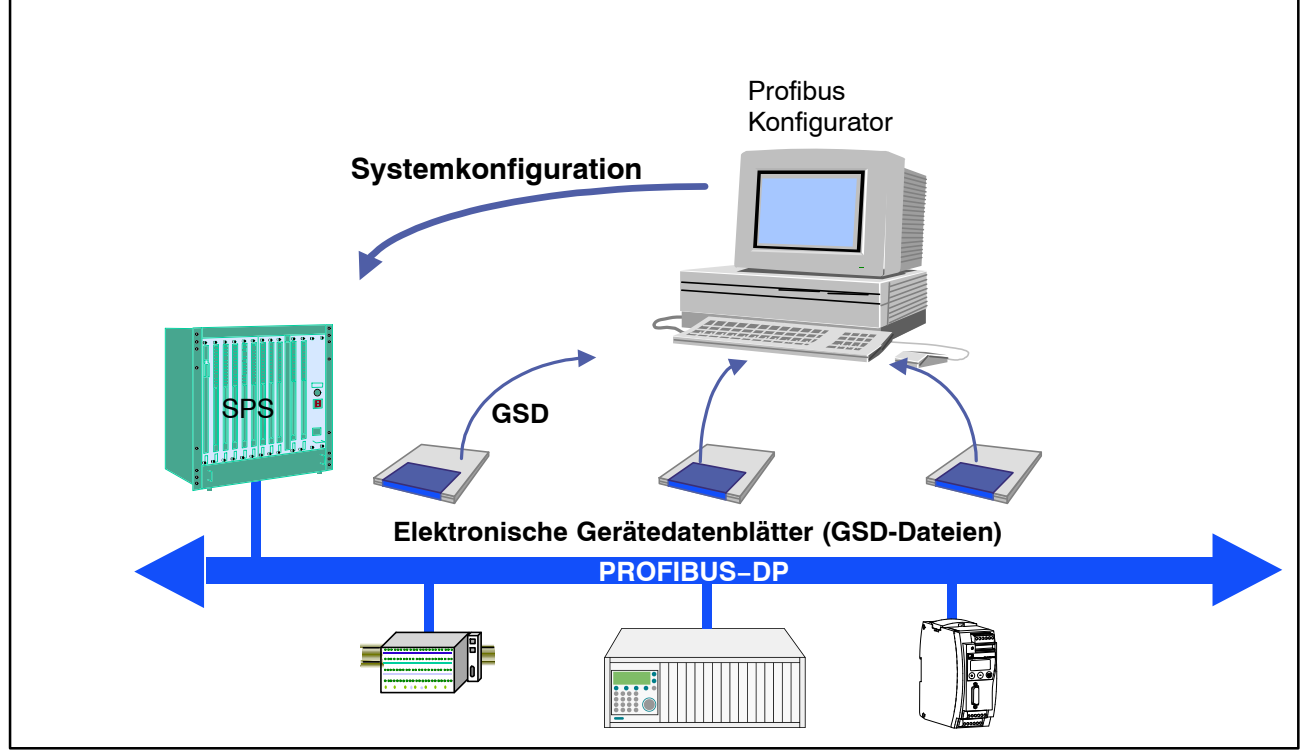

**Abb. 2.1:** Konfiguration mit GSD-Dateien

### <span id="page-5-0"></span>**2.1 Konfigurieren und Parametrieren**

- Starten Sie Ihr Konfigurationsprogramm (z.B. Step7; besitzen Sie kein Konfigurationsprogramm, verfahren Sie nach Kapite[l 6](#page-13-0).2)
- Laden Sie die HBM-GSD-Datei (PME-System-CD incl. GSD/GSE Files für PME)
- Fügen Sie ein HBM-Gerät hinzu (Hardwarekatalog)
- Wählen Sie aus dem Hardwarekatalog die Konfiguration, die Sie auf dem Profibus benötigen.

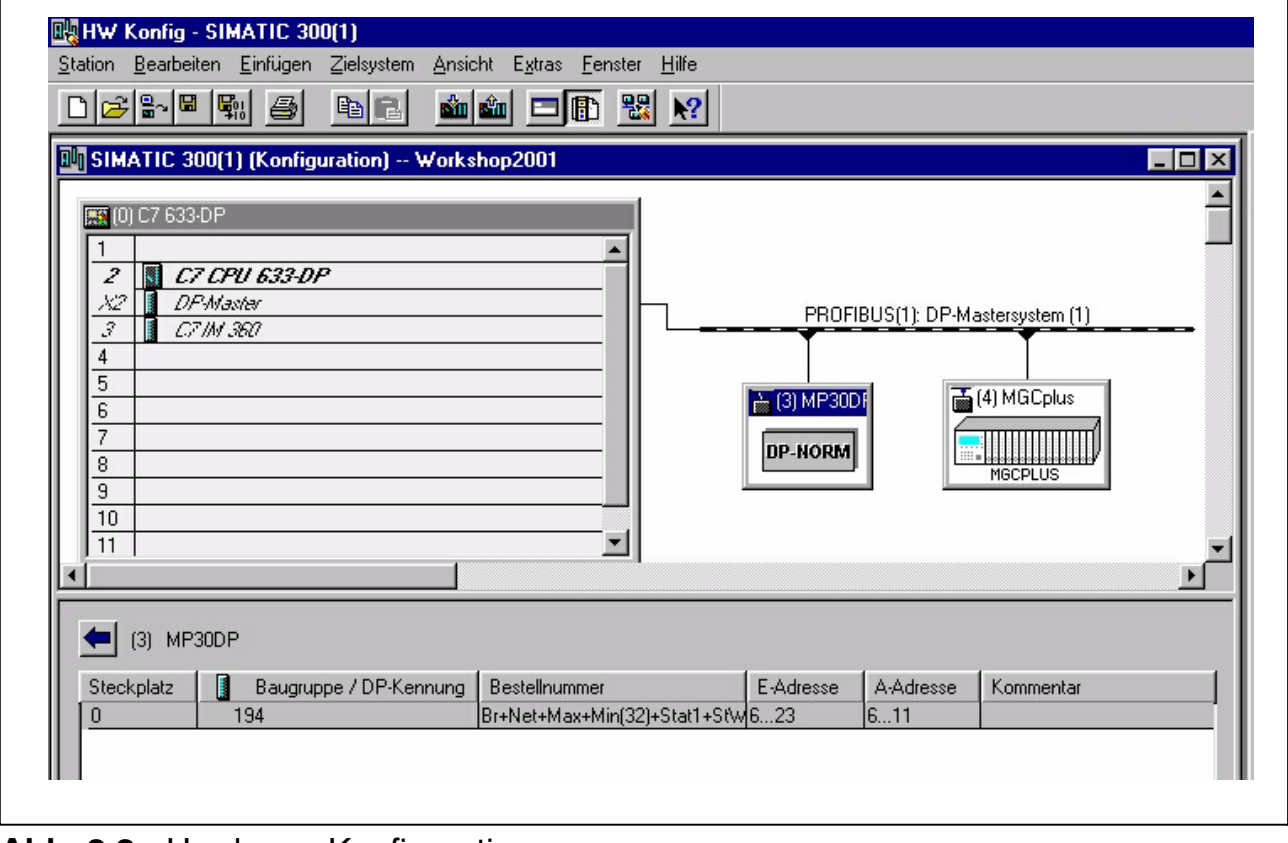

**Abb. 2.2:** Hardware-Konfiguration

• Öffnen Sie durch Doppelklicken der konfigurierten Einträge das Eigenschaftsfenster und wählen Sie die gewünschten Parameter aus.

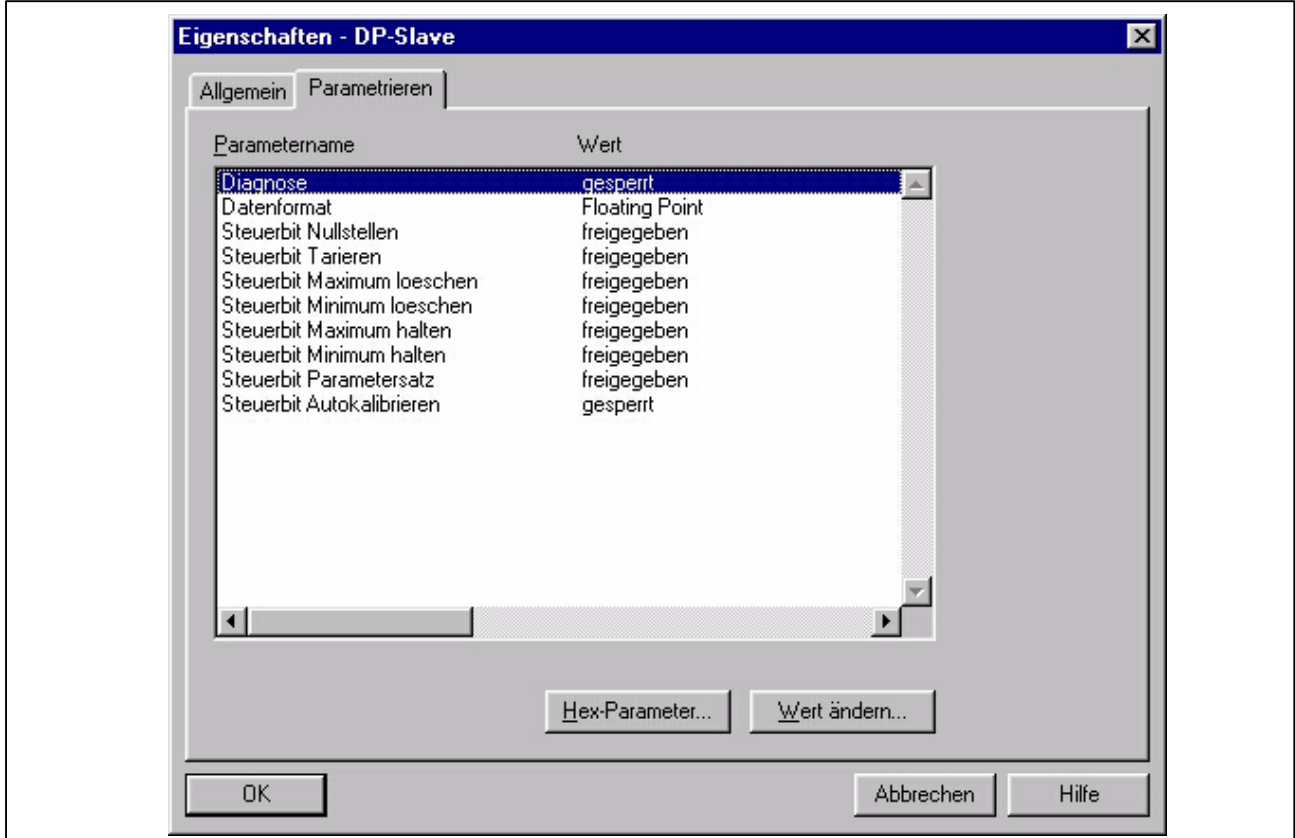

**Abb. 2.3:** Parameter einstellen

Hinweise für Nutzer der SPS Simatic S7:

- Zum Übertragen konsistenter Daten von 3 Byte oder über 4 Byte müssen Sie den Sonderfunktionsbaustein SFC14 zum Lesen und SFC15 zum Schreiben benutzen.
- Bei der S7 3xx können maximal 32 Byte konsistente Daten übertragen werden.

Die Bedeutung der Bits von Status und Steuerwort entnehmen Sie den Tabellen in Kapite[l 6](#page-15-0).3.

### <span id="page-7-0"></span>**3 Installieren**

- Modul MP30DP an 24 V Versorgungsspannung anschließen.
- Schließen Sie die Profibus-Leitung an das Modul MP30DP an. Achten Sie darauf, dass am ersten und letzten Profibus-Teilnehmer ein Abschlusswiderstand zugeschaltet ist (am Gehäuse des Profibus-Steckers befindet sich hierzu üblicherweise ein Schiebeschalter).

Beispiel:

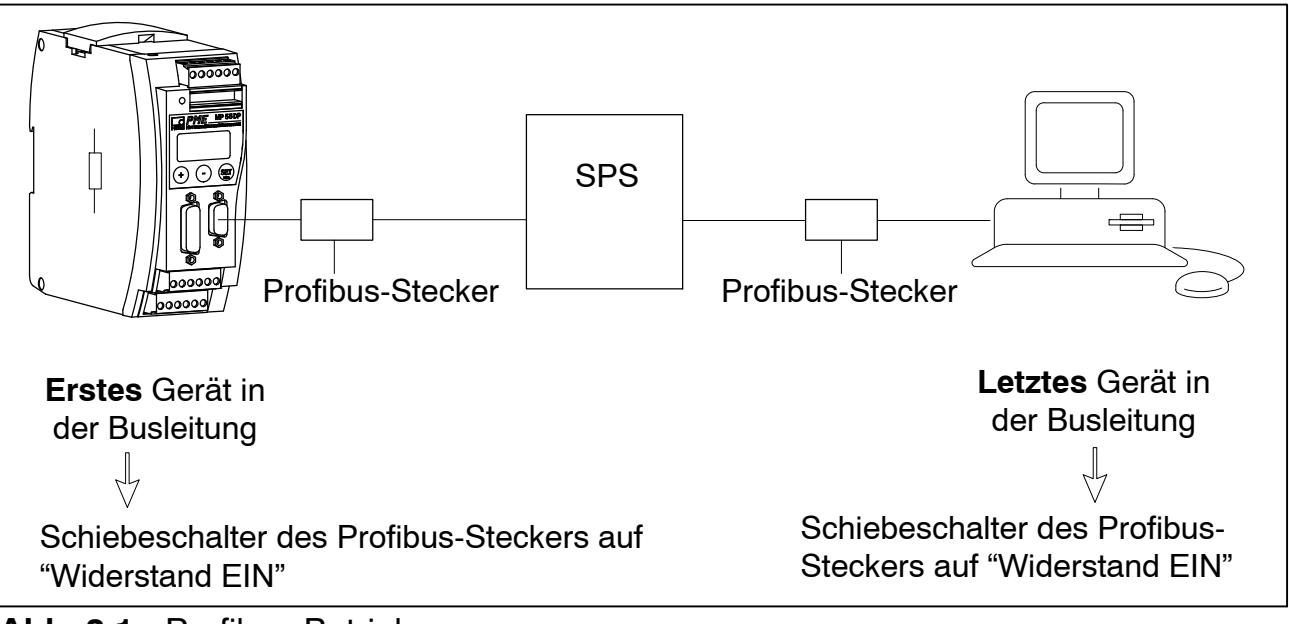

**Abb. 3.1:** Profibus-Betrieb

### <span id="page-8-0"></span>**4 Anschließen**

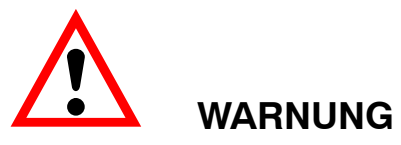

**Beachten Sie vor der Inbetriebnahme des Gerätes die Sicherheitshinweise.**

### **4.1 Anschlussbelegung**

Die Anschlussbelegungen des Moduls MP30DP entnehmen Sie bitte der Bedienungsanleitung "Industrielle Messelektronik PME mit Feldbusanbindung Modul MP30". Auf der Frontseite des MP30DP befindet sich eine zusätzliche 9polige D-Sub-Anschlussbuchse für den Profibus-Anschluss.

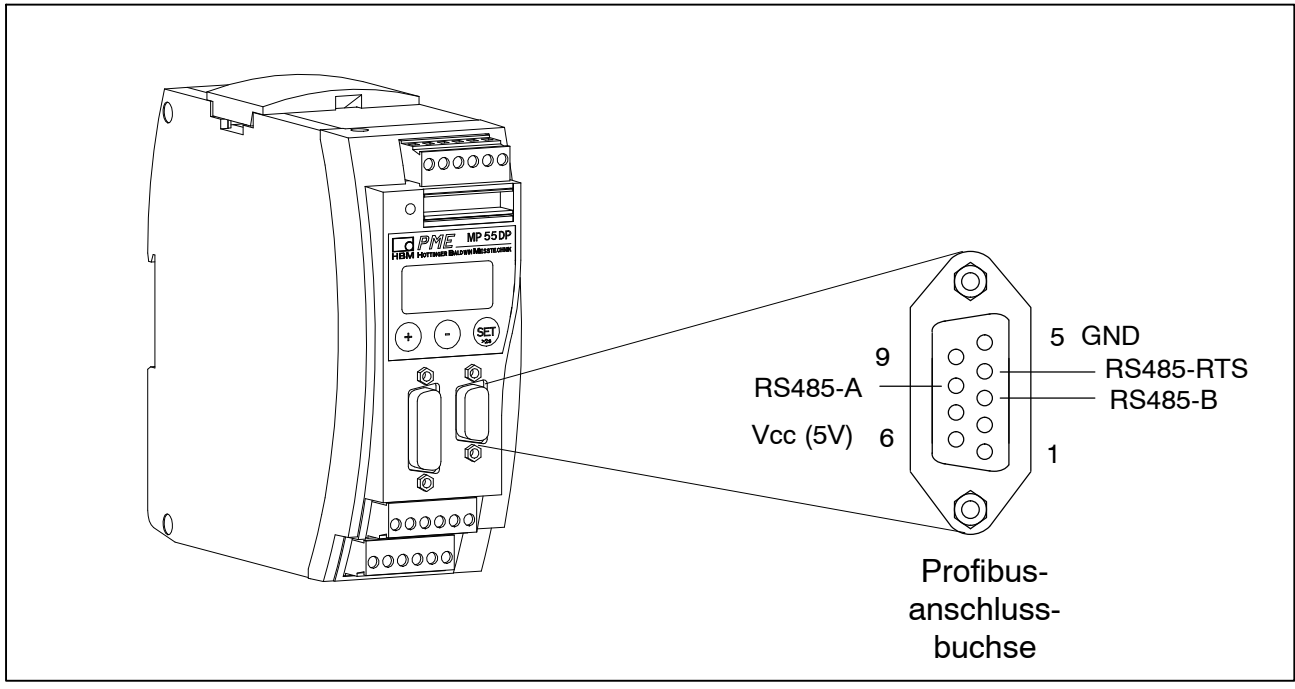

**Abb. 4.1:** Profibus-Anschluss nach Norm

### <span id="page-9-0"></span>**5 Bedienen über Tastatur**

Während des Messens können Sie sich – durch Drücken von  $\oplus$   $\ominus$  – im Display die Statusmeldungen ansehen (z.B. mV; V; Ausg,Eing; Fehlermeldungen).

Im Anschluss an die Statusmeldung "FEHLER" zeigt das Display den Status der Profibus-DP-Verbindung. **Jeweils eine** der folgenden Statusmeldungen wird dargestellt:

BD\_SEAR (Baudratensuche) WT\_PARM (Warten auf Parameter) WT\_CONF (Warten auf Konfiguration) DATA\_EX (Zyklischer Datenverkehr) ERROR (Bus-Fehler)

Die LED zeigt die Betriebszustände (Messbereit, Overflow etc.) des MP30DP an. Statt des CAN-Zustandes (wie beim MP30) wird jedoch der Profibus-Zustand angezeigt.

Betriebszustand:

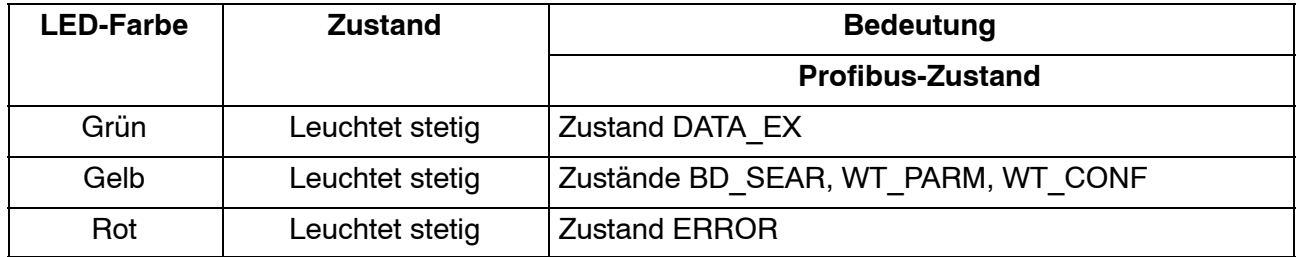

Die Darstellung der anderen Betriebszustände entspricht denen des MP30.

### <span id="page-10-0"></span>**5.1 Erweiterte Menüs**

Neue Gruppe "Profibus" im Einstellbetrieb:

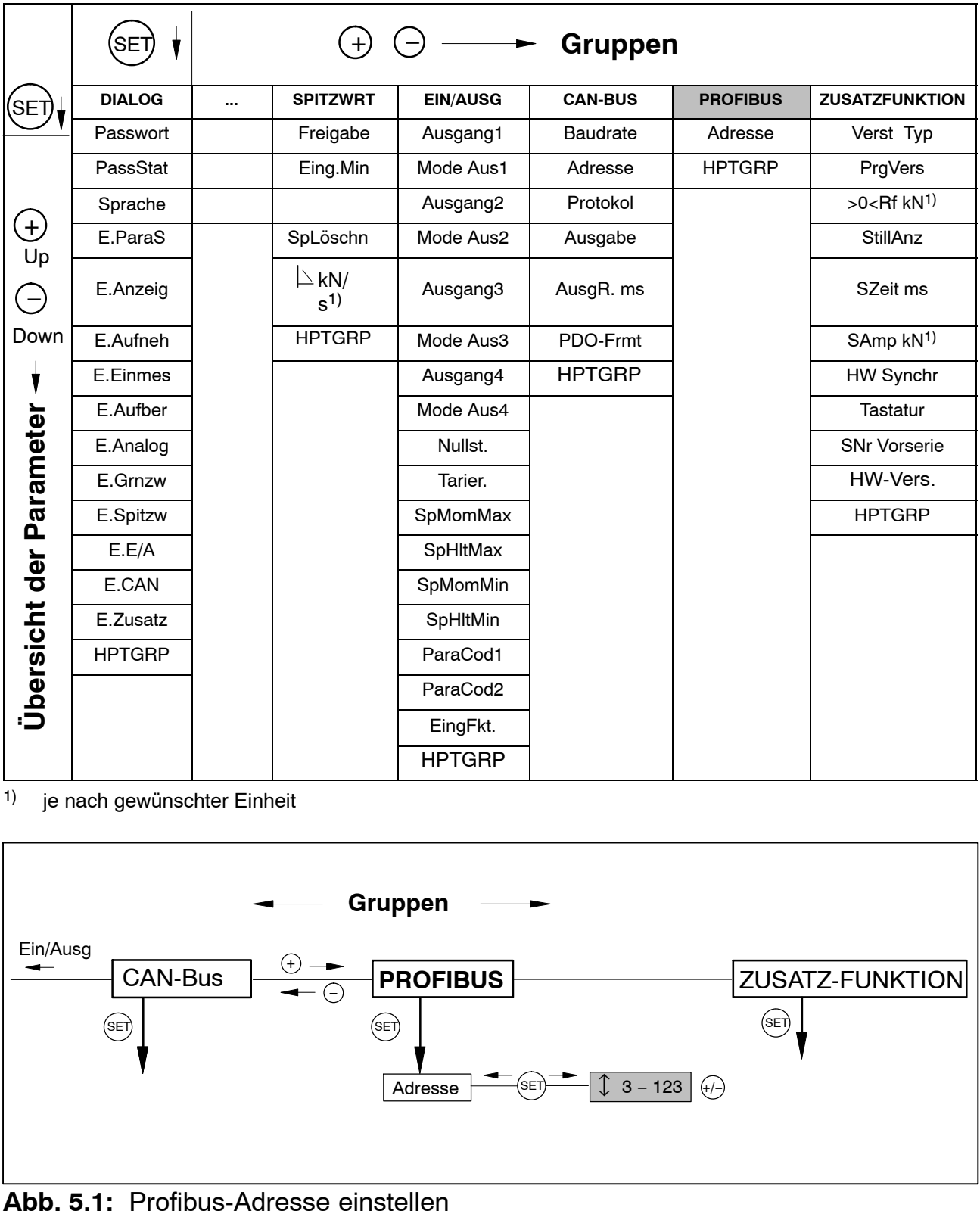

1) je nach gewünschter Einheit

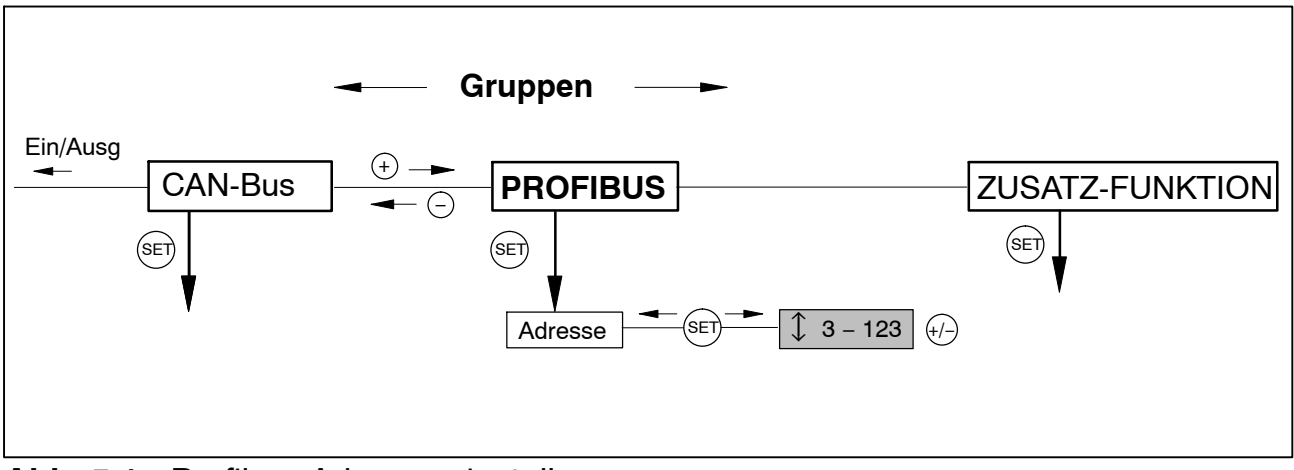

### <span id="page-11-0"></span>**6 Einstellungen für Profibus**

### **6.1 Parametrierung**

Die Verstärkerparameter werden wie beim MP30DP über Tastatur oder CAN-Schnittstelle eingestellt. Das Profibus-DP-Parametriertelegramm legt einige Parameter für die DP-Übertragung fest. Wenn Sie Profibus-Parametriertools verwenden, die GSD-Files der GSD-Revision 1 verwerten können, stehen folgende Parameter zur Auswahl:

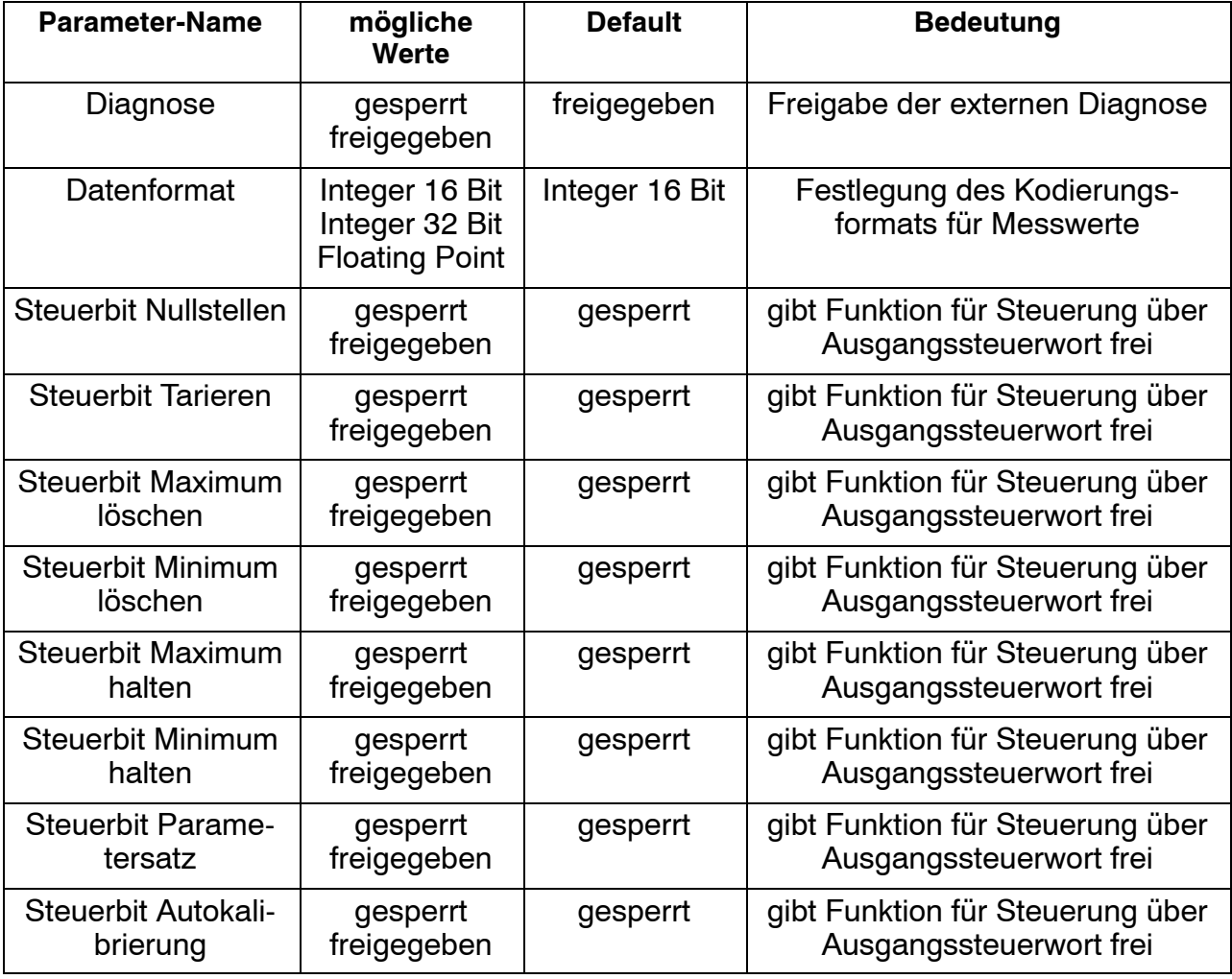

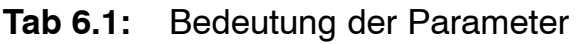

Das eingestellte Datenformat gilt für alle im zyklischen Datenverkehr ausgetauschten Messwerte. Die Angabe der Nachkommastellen für die Formate Integer 16 Bit und Integer 32 Bit wird aus der Modul-Einstellung (Display, CAN-Bus) übernommen (z.B. 2.0 mm wird bei Vorgabe von 3 Nachkommastellen als Integer-Wert 2000 übertragen). Die Wahl des Datenformats hat auch Auswirkungen auf die Länge der Eingangsdaten (Integer 16 Bit = 1 Wort pro Analogwert, Integer 32 Bit und Float = 2 Worte pro Analogwert).

Die gezielte Freigabe der benötigten Steuerbits im Steuerwort bietet die Möglichkeit, alle nicht benötigten Funktionen im Fehlerfall gegen eine ungewollte Auslösung abzusichern, da sonst z.B. der einmal eingestellte Nullpunkt verloren gehen könnte.

Falls Sie ältere Parametriertools einsetzen, müssen die Parameterwerte in Dezimal- oder Hexadezimalwerte umgerechnet werden:

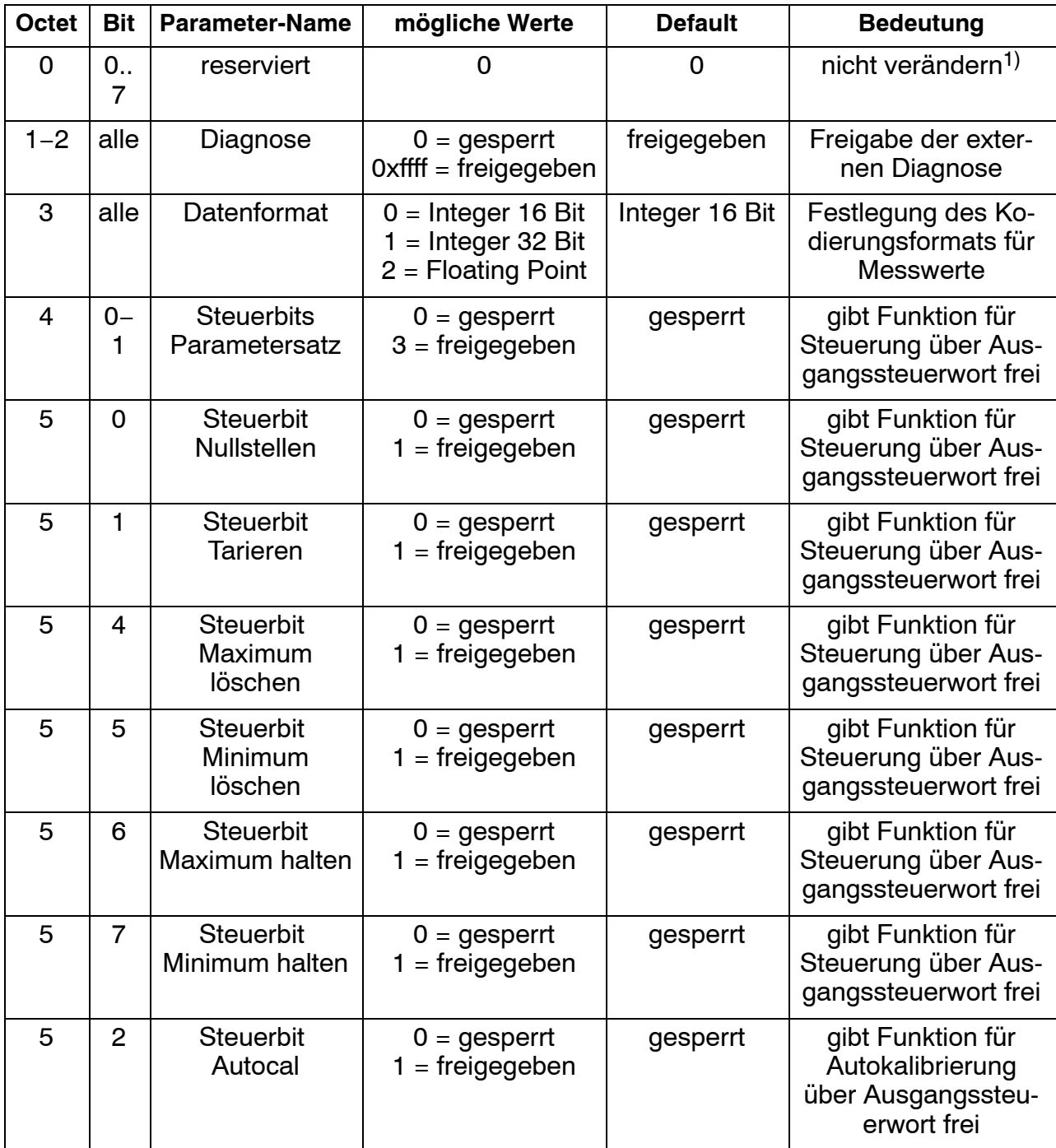

#### **Tab 6.2:** Inhalt des Parametrier-Telegramms

1) wird u.U. von Ihrem Parametriertool sebständig verändert

### <span id="page-13-0"></span>**6.2 Konfiguration**

Die Konfiguration legt fest, welche Dateninhalte im zyklischen Datenverkehr ausgetauscht werden. Für die Auswahl stehen folgende Daten zur Verfügung: Eingangswerte:

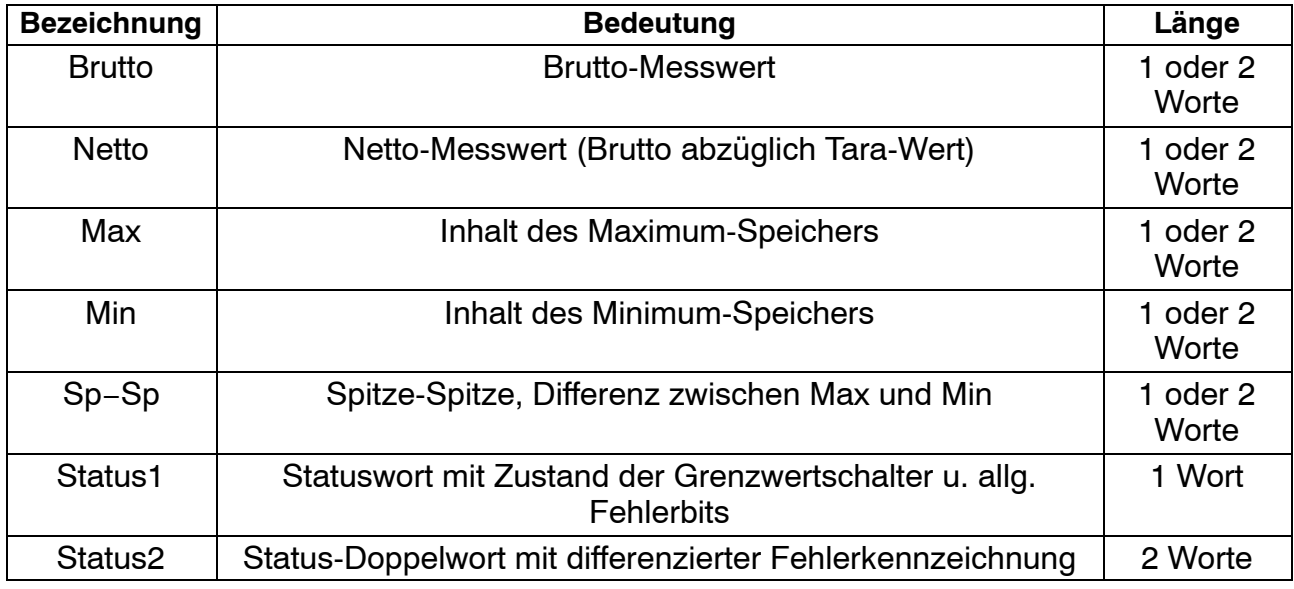

#### Ausgangswerte:

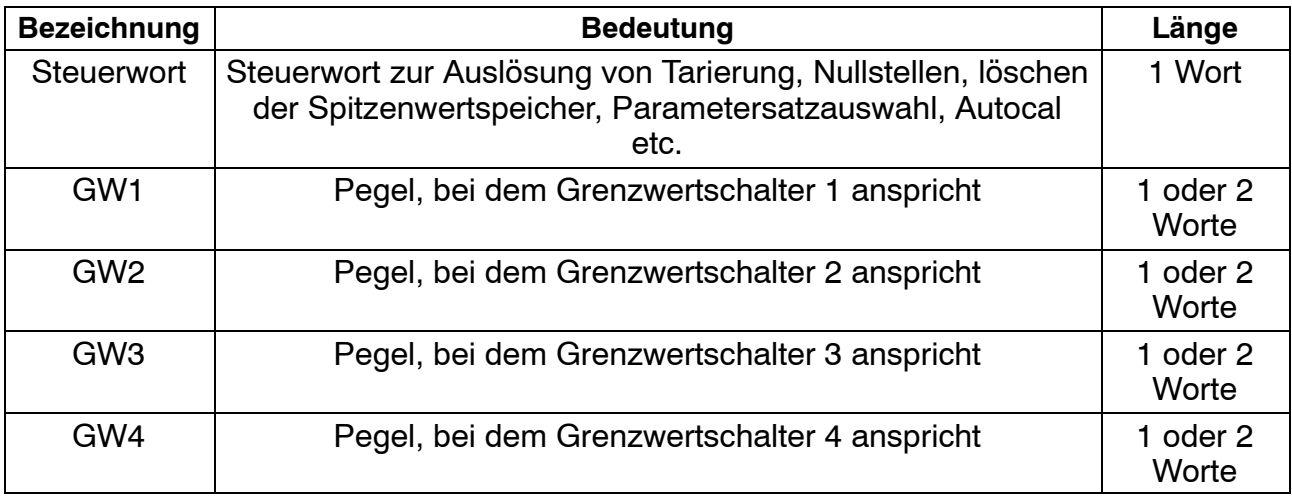

Die Formate der zyklisch übertragenen Dateninhalte werden im Detail im Kapite[l 6](#page-15-0).3 angegeben. Die Messwerte werden wahlweise als 16-Bit Integer, 32-Bit Integer oder 32 Bit Float angeboten. Die Werte sind immer auf physikalische Größe skaliert mit wählbarer Nachkommastellenzahl. Die Angaben, ob das 16 Bit oder ein 32 Bit-Format verwendet wird, sowie die Anzahl der Nachkommastellen wird im Parametrier-Telegramm festgelegt.

Im GSD-File sind typische Kombinationen vordefiniert. Wenn Sie andere Kombinationen benötigen, können Sie anhand der folgenden Spezifikationen das GSD-File entsprechend erweitern.

### <span id="page-14-0"></span>**6.2.1 Definition eigener Konfigurations-Kombinationen**

Es steht nur ein Konfigurations-Eintrag zur Verfügung. Bei diesem muss das spezielle Kennungsformat (Spezialformat) verwendet werden. Die herstellerspezifischen Daten spezifizieren die Inhalte und damit auch die Länge der Eingabedaten und haben eine Länge von 2 Byte.

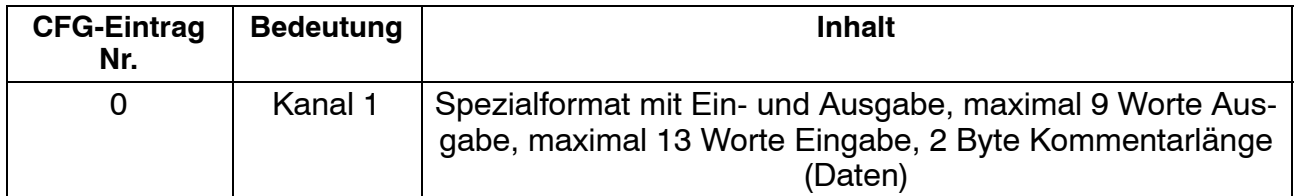

Folgende Ein- und Ausgangsdaten können für den zyklischen Datenverkehr konfiguriert werden. Die Auswahl, welche Daten tatsächlich übertragen werden, wird über die herstellerspezifischen Daten des speziellen Kennungsformats mitgeteilt.

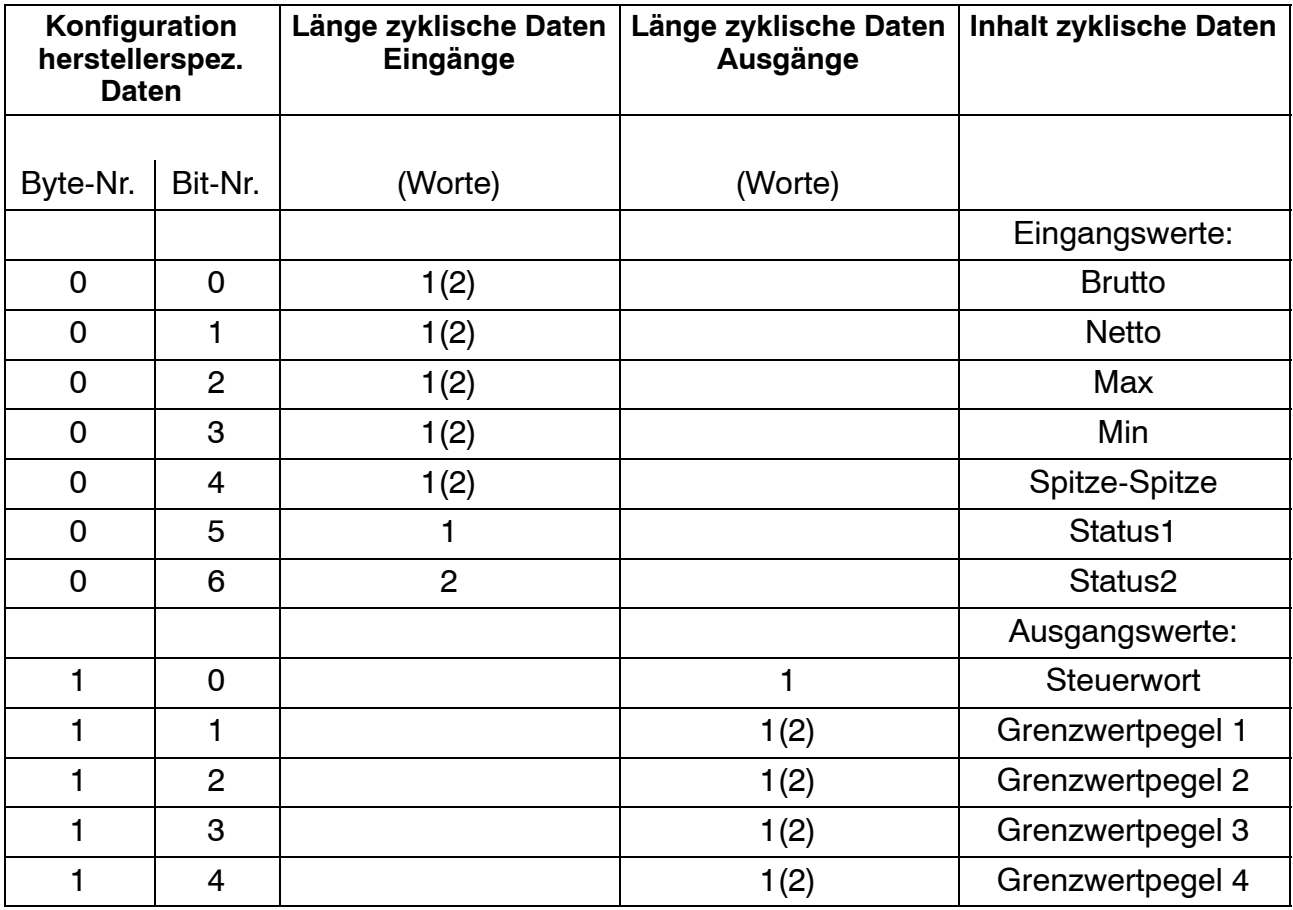

**Tab 6.3:** Auswahl der Dateninhalte über die herstellerspezifischen Daten

Die Länge der Eingangsdaten ergibt sich als Summe aller für die Übertragung ausgewählter Datenlängen in Worten. Bei Auswahl des 32-Bit Formats sowie des Float-Formats für Messwerte müssen die Längenwerte in Klammern verwendet werden.

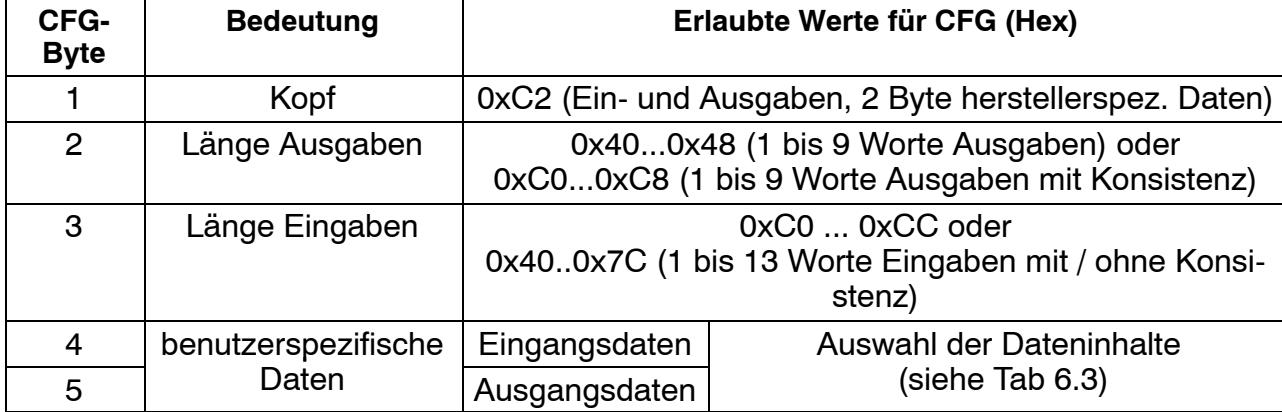

<span id="page-15-0"></span>Das Konfigurationstelegramm hat damit folgendes Format:

**Tab 6.4:** Inhalt des Konfigurationstelegramms

Bei Verwendung der 32-Bit-Formate ist unbedingt Datenkonsistenz einzustellen.

### **6.3 Zyklischer Datenaustausch**

Abhängig von der Konfiguration werden folgende Dateninhalte ausgetauscht:

#### **6.3.1 Eingänge (vom MP30DP an die SPS geliefert)**

#### **Messwerte**

Messwerte können in unterschiedlicher Darstellung übertragen werden. Zur Auswahl stehen Float (2 Worte, 32Bit), 16 Bit Festpunktzahl (1 Wort, 16 Bit Integer im Zweierkomplement, Kommastelle muss der lesenden Stelle bekannt sein) oder 32 Bit Festpunktzahl (2 Worte, 32 Bit Integer im Zweierkomplement, Kommastelle muss der lesenden Stelle bekannt sein). Für die Umrechnung der Werte in die Festpunktdarstellung wird die Anzahl der Nachkommastellen in der Modulparametrierung (Display, CAN-Bus) zugrundegelegt.

#### **Status 1**

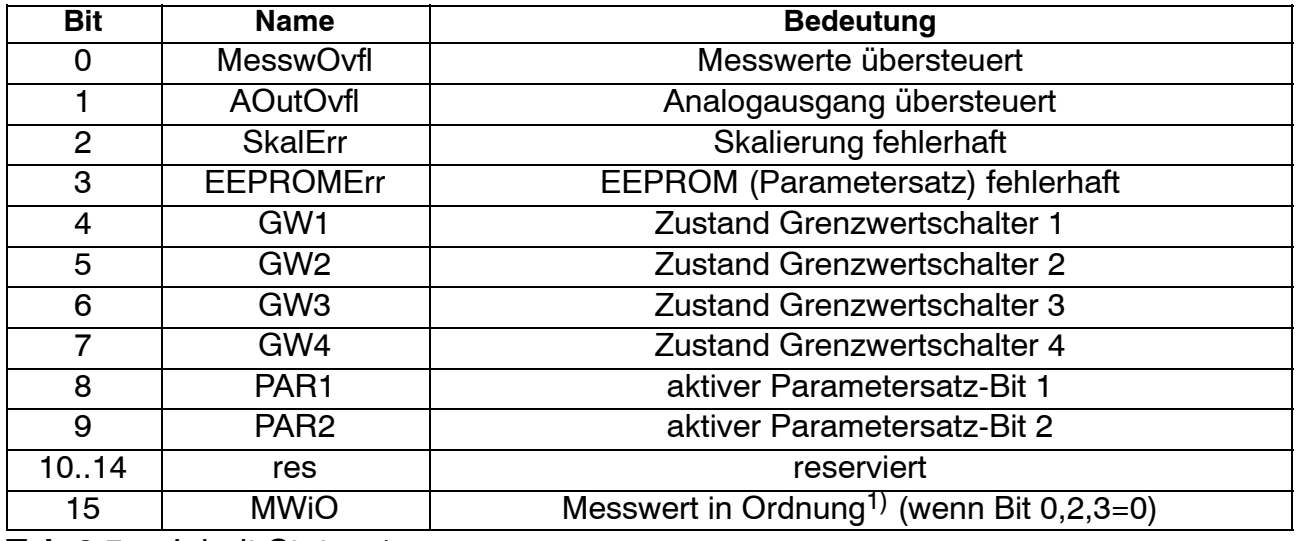

#### **Tab 6.5:** Inhalt Status 1

1) Bedeutung von MWiO: Negierte ODER-Verknüpfung von: MesswOvfl, SkalErr, EEPROMErr. MesswOvfl ist die Oder-Verknüpfung von ADCOvfl, HardwOvfl, GrossOvfl, NetOvfl

#### Die Parametersatznummer ist in 2 Bit binär kodiert:

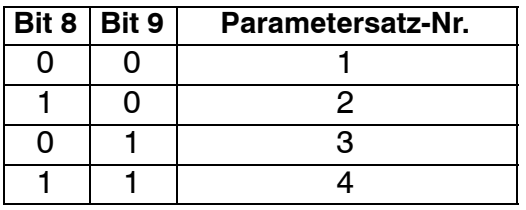

#### **Status 2**

Das Status-Doppelwort 2 liefert eine detailliertere Fehlerkennzeichung.

| <b>Bit</b>     | <b>Name</b>            | <b>Bedeutung</b>                   |
|----------------|------------------------|------------------------------------|
| 0              | HardwOvfl              | Übersteuerung Hardware             |
| 1              | <b>ADCOvfl</b>         | ADC übersteuert                    |
| $\overline{2}$ | <b>GrossOvfl</b>       | Bruttosignal übersteuert           |
| 3              | NetOvfl                | Nettosignal übersteuert            |
| $\overline{4}$ | <b>AOutOvfl</b>        | Analogausgang übersteuert          |
| 5              | MaxOvfl                | Maximum übersteuert                |
| 6              | MinOvfl                | Minimum übersteuert                |
| $\overline{7}$ | NegOvfl                | Ubersteuerung in negative Richtung |
| 8              | GW <sub>1</sub>        | <b>Zustand Grenzwertschalter 1</b> |
| 9              | GW <sub>2</sub>        | <b>Zustand Grenzwertschalter 2</b> |
| 10             | GW <sub>3</sub>        | <b>Zustand Grenzwertschalter 3</b> |
| 11             | GW <sub>4</sub>        | <b>Zustand Grenzwertschalter 4</b> |
| 12             | SkallnError            | Skalierung Eingang ungültig        |
| 13             | <b>SkalOutError</b>    | Skalierung Ausgang ungültig        |
| 14             | GainError              | Nennwert überschritten             |
| 15             | <b>UrcalError</b>      | Werkskalibrierung fehlerhaft       |
| 16             | <b>TransducerError</b> | Aufnehmerfehler                    |
| 21             | <b>Stand Still</b>     | Stillstandserkennung               |
| 2231           | res                    | reserviert                         |

**Tab 6.6:** Inhalt Status 2

### <span id="page-17-0"></span>**6.3.2 Ausgänge (von der SPS an den MP30DP gesendet)**

#### **Grenzwerte**

Grenzwertpegel werden im selben Format wie die Messwerte dargestellt (16 Bit Integer, 32 Bit Integer oder Float-Format). Die Schaltrichtung und Hysterese bleiben unverändert und werden über das Bedienfeld oder den CAN-Bus eingestellt.

#### **Steuerwort**

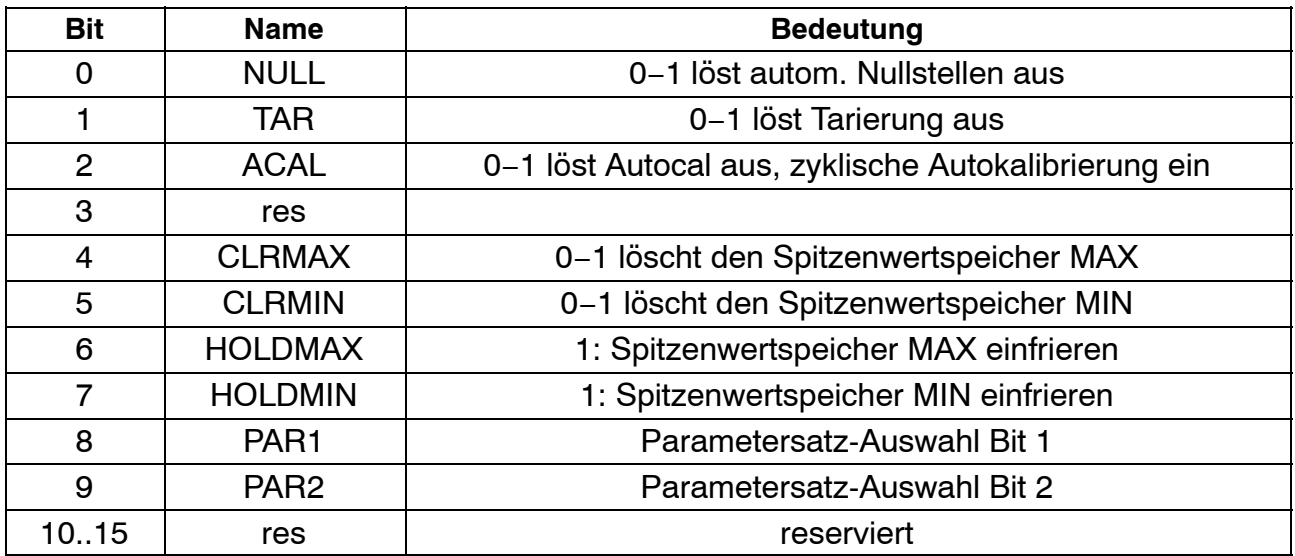

**Tab 6.7:** Inhalt Steuerwort

### <span id="page-18-0"></span>**6.4 Diagnose**

Das Modul MP30DP stellt als externe Diagnose eine Geräte-Diagnose zur Verfügung, die über das Parametrier-Diagramm freigegeben werden kann. Die externe Diagnose hat eine Länge von 4 Byte. Das erste Byte enthält die Kennung für die Versionsnummer. Das zweite Byte enthält die Kennung für Geräte-Diagnose. Im dritten und vierten Byte wird für verschiedene Fehlerursachen je ein Bit reserviert.

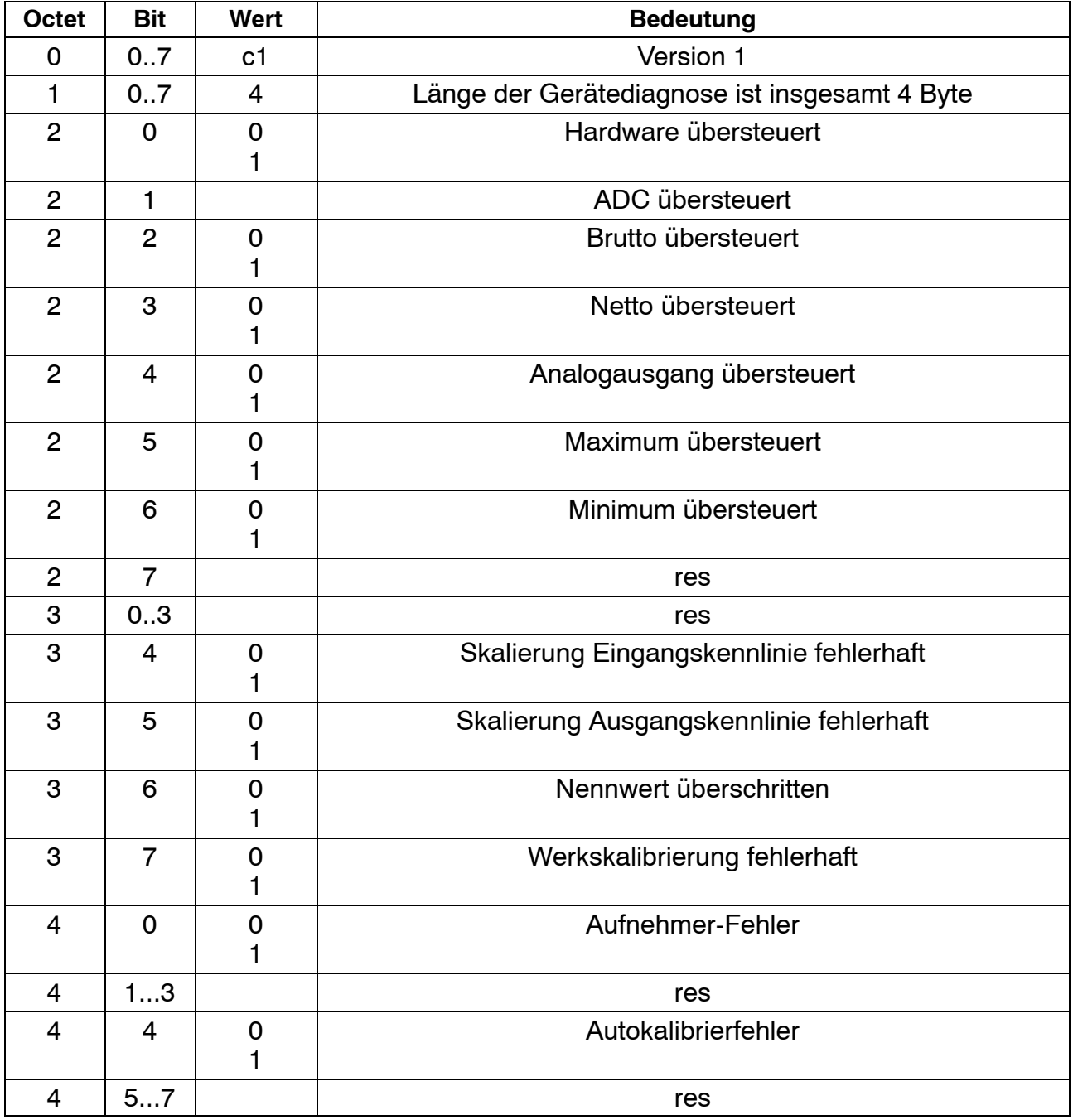

**Tab 6.8:** Inhalt Diagnose

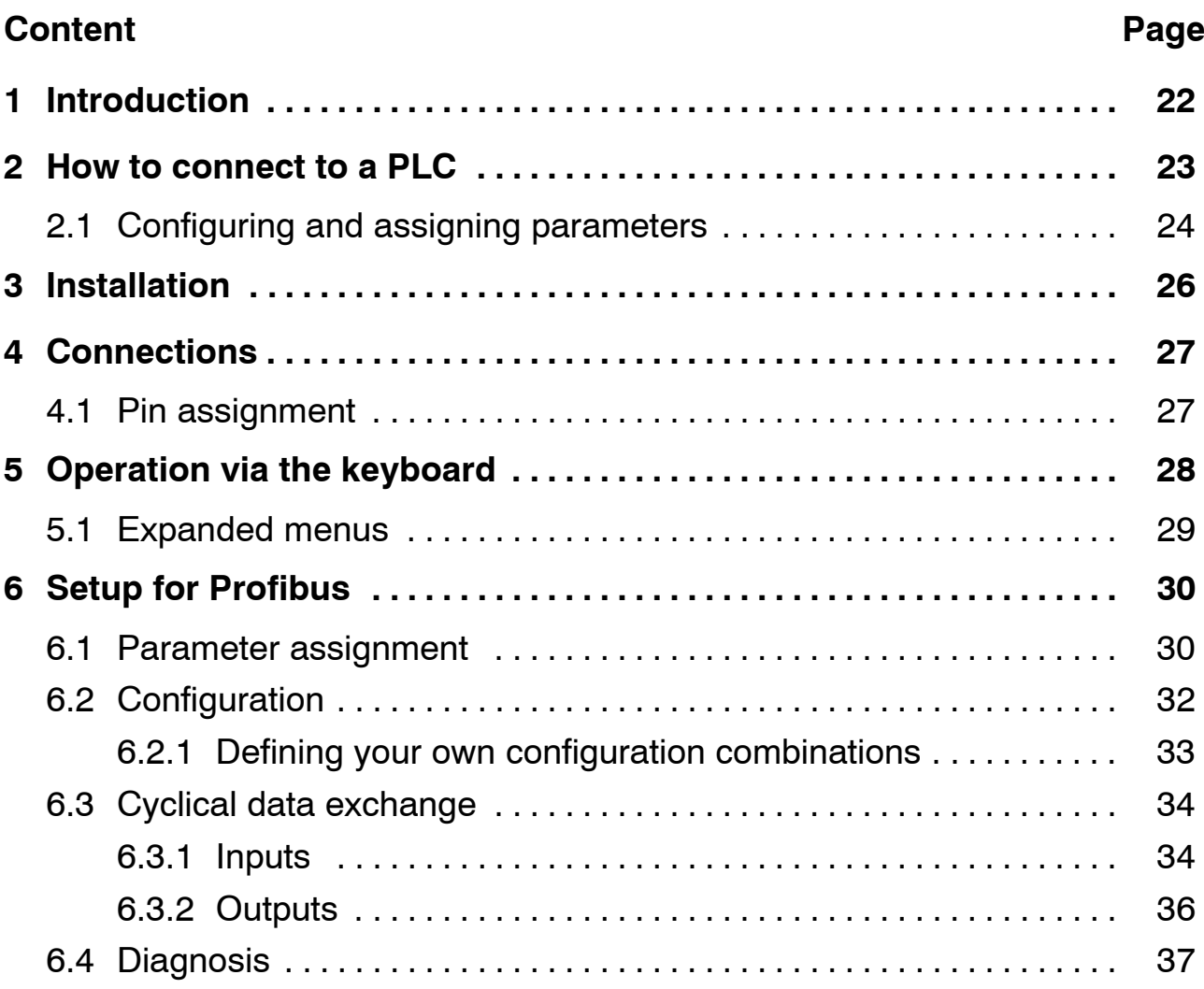

### <span id="page-21-0"></span>**1 Introduction**

This Operating Manual describes only those functions which differ from the MP30. The features of the MP30DP correspond to those of the MP30.

The MP30DP carrier-frequency amplifier has been expanded to include a Profibus interface. The features on the CAN-interface remain the same; the object directory is expanded to include some parameters for the Profibus connection.

The Profibus connection is made using a 9-pin sub-D connector (conforming to standard) on the front panel next to the transducer port.

DP protocol is used on the Profibus.

The following can be downloaded:

- − the measured values (gross, net, peak values)
- − the status of the limit switches
- − control bits for taring, zeroing, peak value store control and changing the parameter set, and autocalibration
- − the limit values

### <span id="page-22-0"></span>**2 How to connect to a PLC**

The steps in successfully connecting to the Profibus:

- 1. Physically connect the device to the Profibus (see pag[e 2](#page-25-0)6 and pag[e 2](#page-26-0)7)
- 2. Set Profibus address on device (can also be carried out using HBM's "PME-Asssitent" software).
- 3. Configure the Profibus message and set up its parameters with the aid of a configuration tool (such as Step7) and GSE files, or manually as shown in chapte[r 6](#page-31-0).2.

A GSE file describes the properties of a Profibus node in standardized form. The configuration tool uses it to define which data held on individual bus nodes will be exchanged on the Profibus.

A default GSE file for PME modules is supplied with the device (on system CD: hbmxxx.gsd = German version; hbmxxxgse = English version).

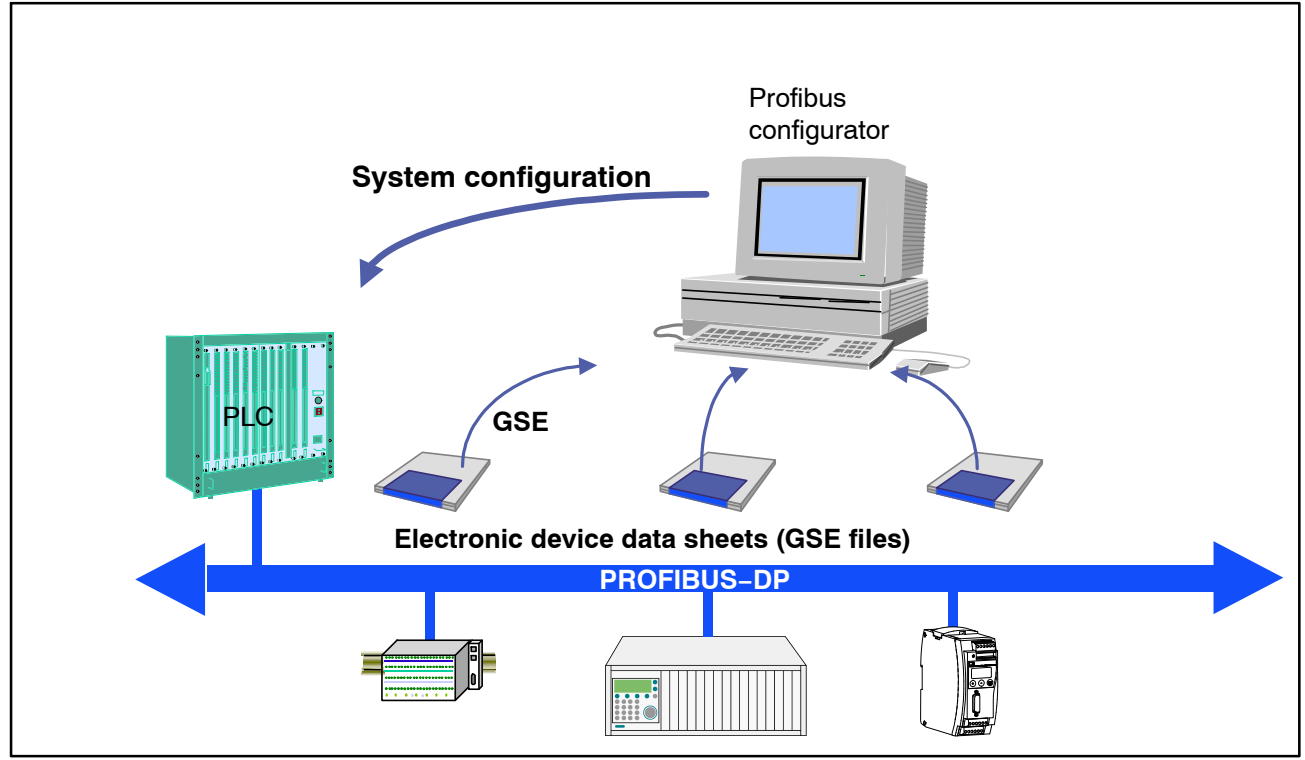

**Fig. 2.4:** Configuration with the aid of GSE files

### <span id="page-23-0"></span>**2.1 Configuring and assigning parameters**

- Start your configuration program (e.g. Step7; if you have no configuration program, proceed to chapte[r 6](#page-31-0).2)
- Load the HBM GSD file (PME system CD incl. GSD/GSE files for PME)
- Add an HBM device (Hardware catalog)
- From the hardware catalog choose the configuration you want on the Profibus.

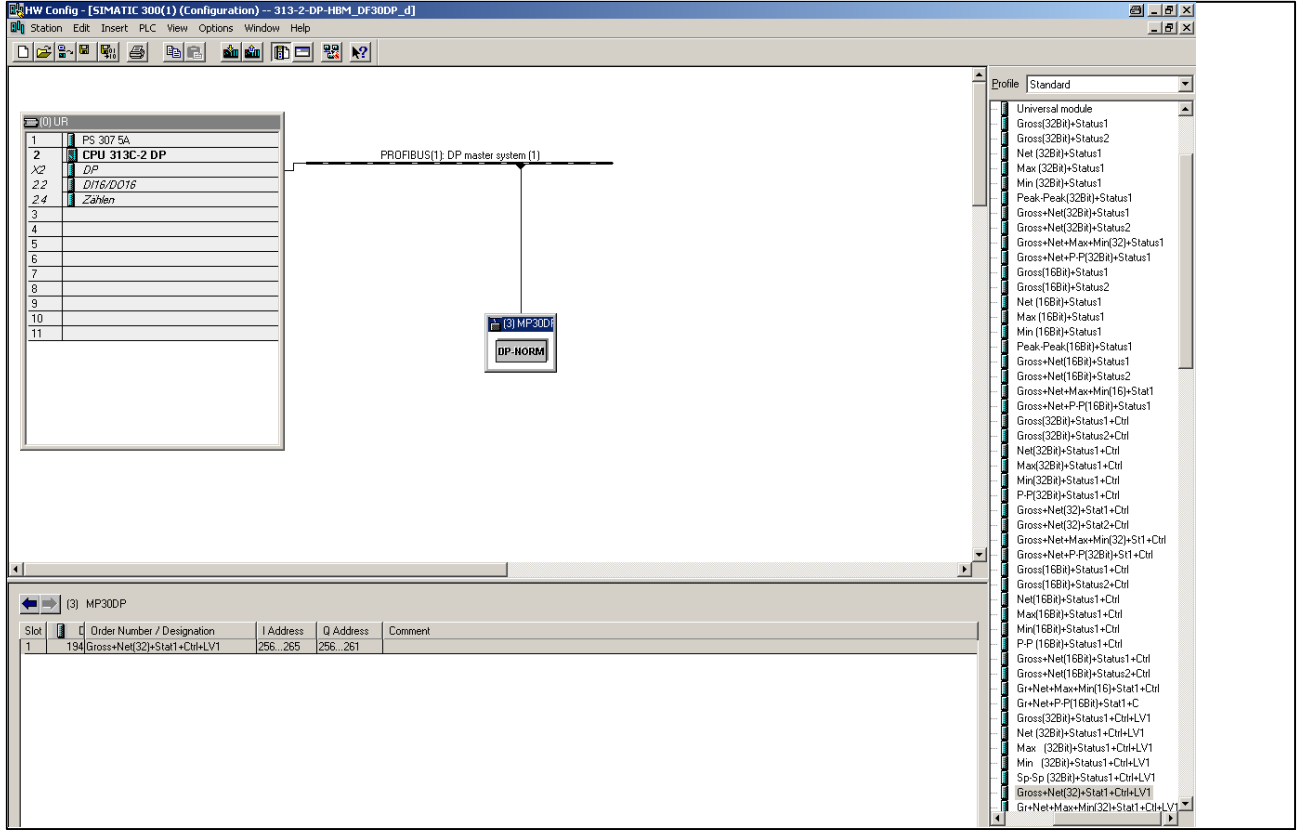

**Fig. 2.5:** Hardware configuration

• Double-click on the configured entries to open the properties window and select the required parameters.

| Properties - DP slave                                                                                                    | $\vert x \vert$                                          |  |
|----------------------------------------------------------------------------------------------------|----------------------------------------------------------|--|
| General Parameter Assignment<br>Parameters<br>□ Station parameters<br>der Device-specific parameters<br>Ë<br>Diagnostics<br>∰<br>Data Format<br>管<br>Controlbit Zero<br>Œ<br>Controlbit Tare                                                    | Value<br>unlocked<br>Integer 32 Bit<br>locked<br>locked  |  |
| 阐<br>Controlbit Maxvalue clear<br>m<br>Controlbit Minvalue clear<br>管<br>Controlbit Maxvalue hold<br>Œ<br>Controlbit Minvalue hold<br>管<br>Controlbit Parameterset<br>Œ<br><b>Controlbit Autocalibration</b><br><b>Hex parameter assignment</b> | locked<br>locked<br>locked<br>locked<br>locked<br>locked |  |
| 0K                                                                                                    | <b>Help</b><br>Cancel                                    |  |

**Fig. 2.6:** Setting parameters

Notes for users of the Simatic S7 PLC:

- To download consistent data of 3 bytes or over 4 bytes, use special function modules SFC14 to read and SFC15 to write.
- In the case of the S7 3xx a maximum of 32 bytes of consistent data can be downloaded.

To find out the meaning of the status bits and control word bits please refer to the tables in chapte[r 6](#page-33-0).3.

### <span id="page-25-0"></span>**3 Installation**

- Connect the MP30DP module to a 24V supply voltage.
- Connect the Profibus cable to the MP30DP module. Ensure that a terminating resistance is connected to the first and last Profibus unit (the housing of the Profibus connector usually contains a sliding switch for this purpose).

#### Example:

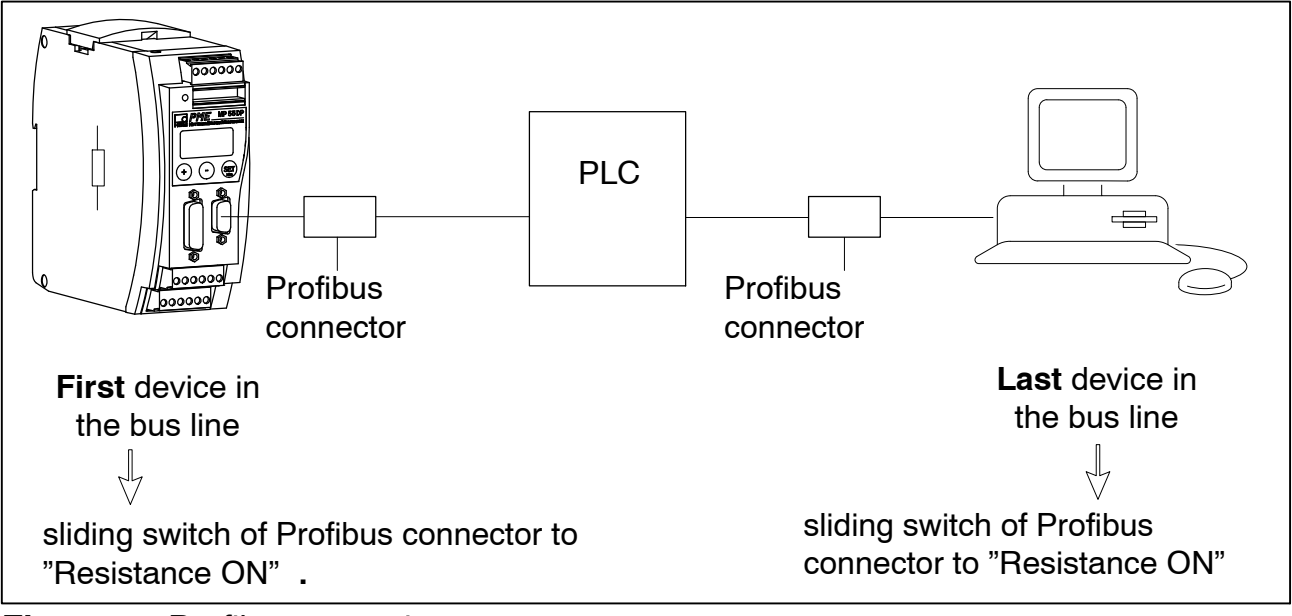

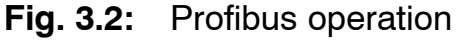

### <span id="page-26-0"></span>**4 Connections**

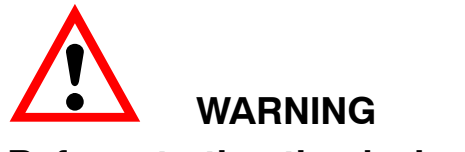

**Before starting the device, read the safety instructions.**

### **4.1 Pin assignment**

For the pin assignment of the MP30DP module please refer to the Operating Manual "PME industrial measurement electronics with MP30 module field bus link". On the front panel of the MP30DP is an additional 9-pin D-sub connection socket for the Profibus connection.

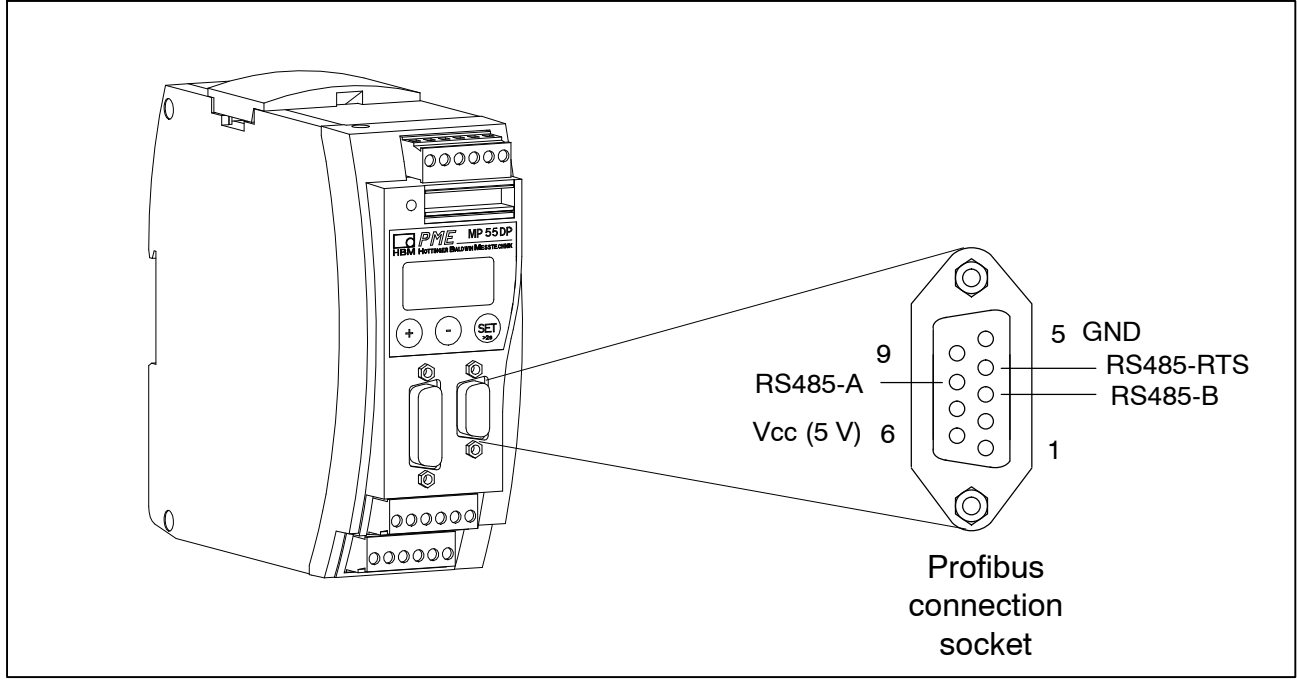

**Fig. 4.2:** Profibus connection in accordance with standard

### <span id="page-27-0"></span>**5 Operation via the keyboard**

During measurement you can press  $\oplus \odot$  – to view the status messages in the display (e.g. mV; V; Out,In; error messages).

Next to the status message "ERROR" the display shows the status of the Profibus DP connection. **One** of the following status messages is displayed in each case:

BD\_SEAR (baud rate search) WT\_PARM (waiting for parameter) WT\_CONF (waiting for configuration) DATA EX (cyclical data traffic) ERROR (bus error)

The LED shows the operating status (ready to take measurements, overflow etc.) of the MP30DP. Instead of the CAN status, however, the Profibus status is displayed (as is the case with the PM30).

Operating status:

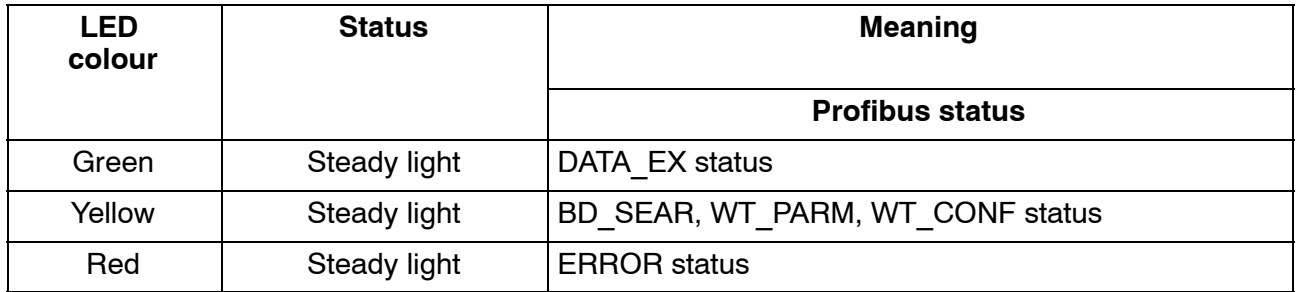

The representation of the other operating statuses is the same as that of the MP30.

### <span id="page-28-0"></span>**5.1 Expanded menus**

New "Profibus" group in set-up mode:

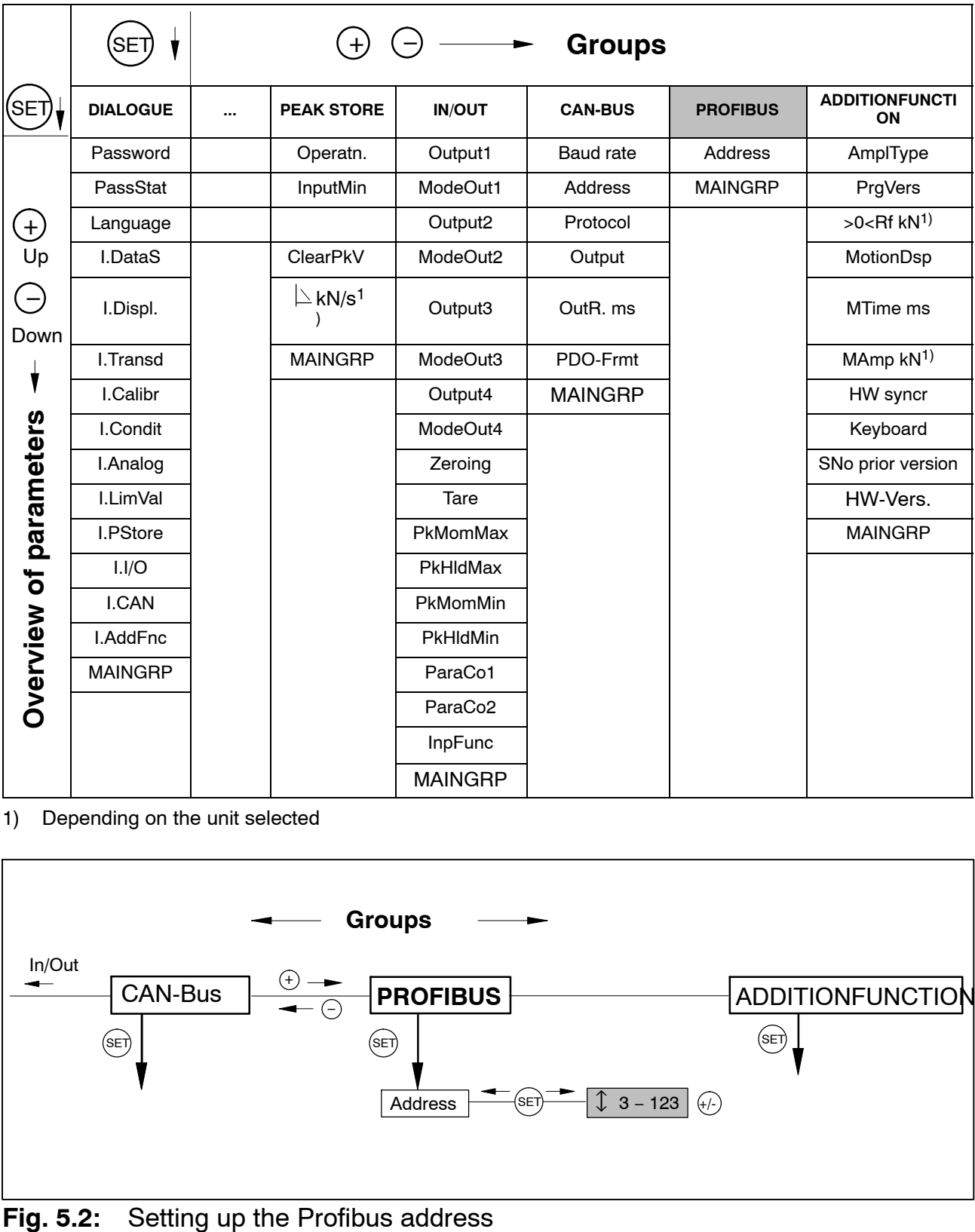

1) Depending on the unit selected

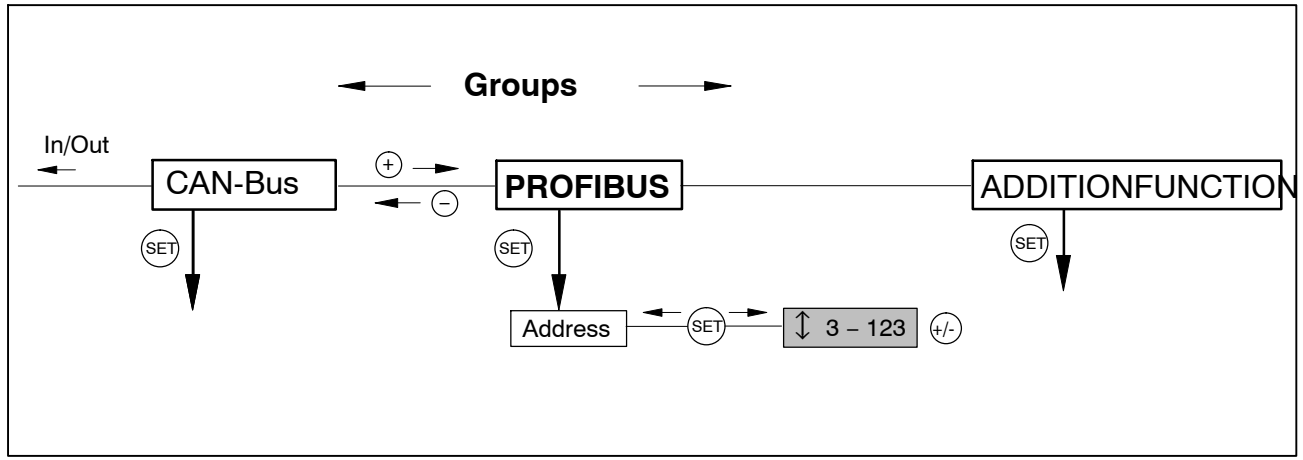

### **6 Setup for Profibus**

### **6.1 Parameter assignment**

The amplifier parameters are set via the keyboard or CAN-interface, as on the MP30DP. The Profibus DP parameter assignment message defines some parameters for the DP communication. If you use Profibus parameter assignment tools which are able to evaluate the GSE files of GSE revision 1, the following parameters are available for selection:

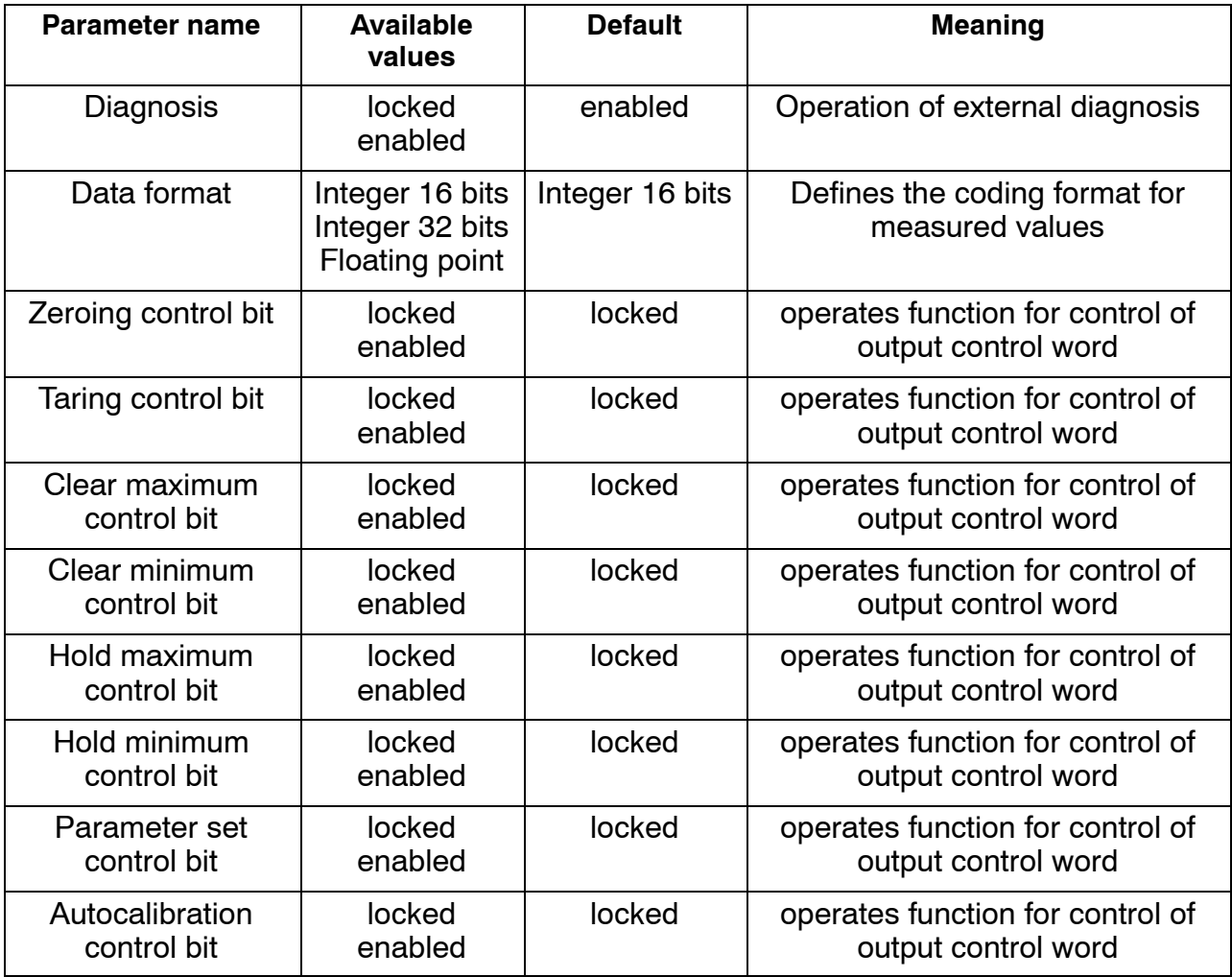

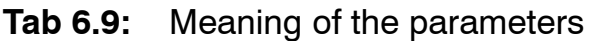

The data format set applies to all the measured values exchanged in cyclical data traffic. The definition of the decimal places for the formats integer 16 bits and integer 32 bits is adopted from the module setting (display, CAN-bus) (e.g. when 3 decimal places are specified, 2.0 mm is communicated as integer value 2000). The choice of data format also affects the length of the input data (integer 16 bits = 1 word per analog value, integer 32 bits and floating = 2 words per analog value).

<span id="page-29-0"></span>

The targeted operation of the required control bits in the control word allows you to secure all the functions not required against accidental operation in the event of an error; otherwise, for example, the zero point set could be lost.

If you are using older parameter assignment tools the parameter values will have to be converted to decimal or hexadecimal values:

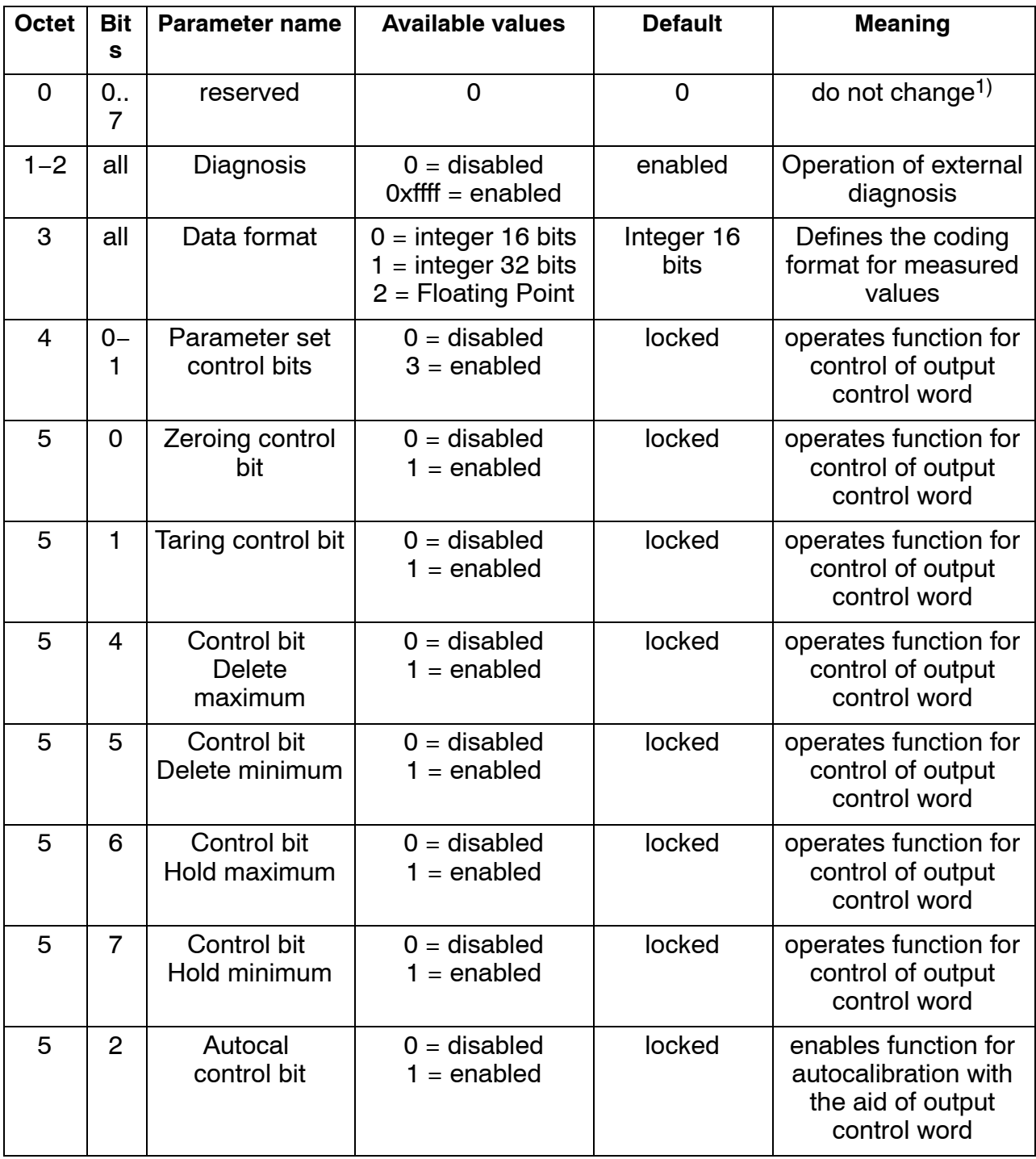

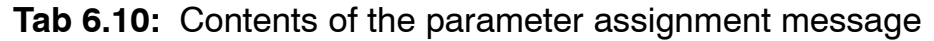

<sup>1)</sup> changed by your parameter assignment tool in certain circumstances

### <span id="page-31-0"></span>**6.2 Configuration**

The configuration defines which data content is exchanged in cyclical data traffic. The following data is available for selection:

Input values:

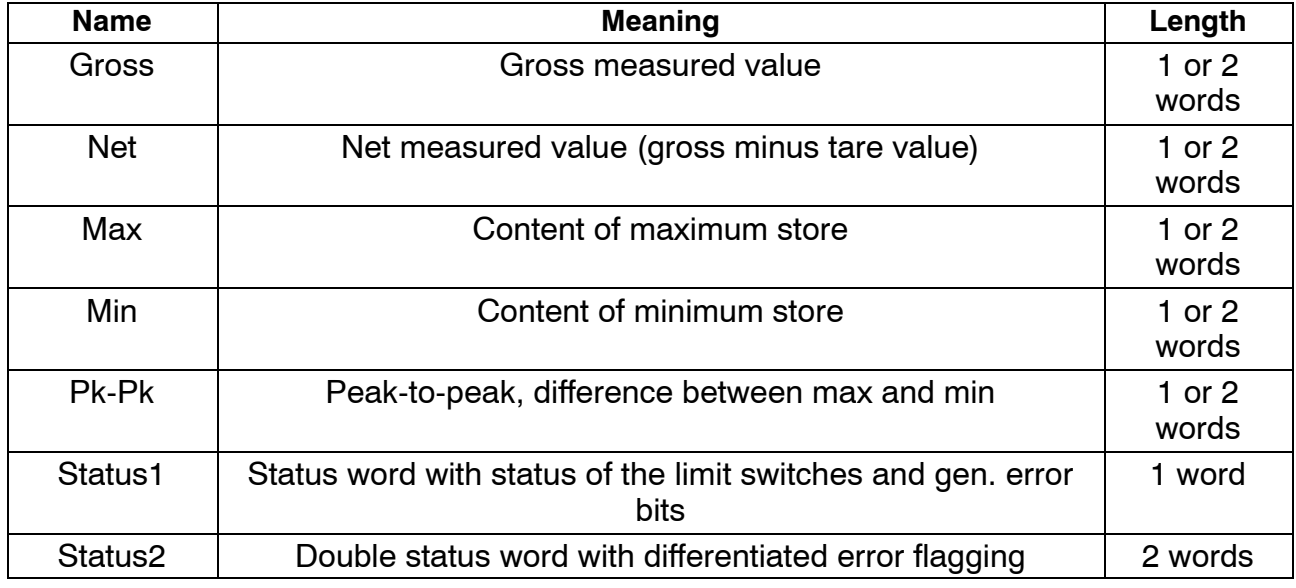

#### Output values:

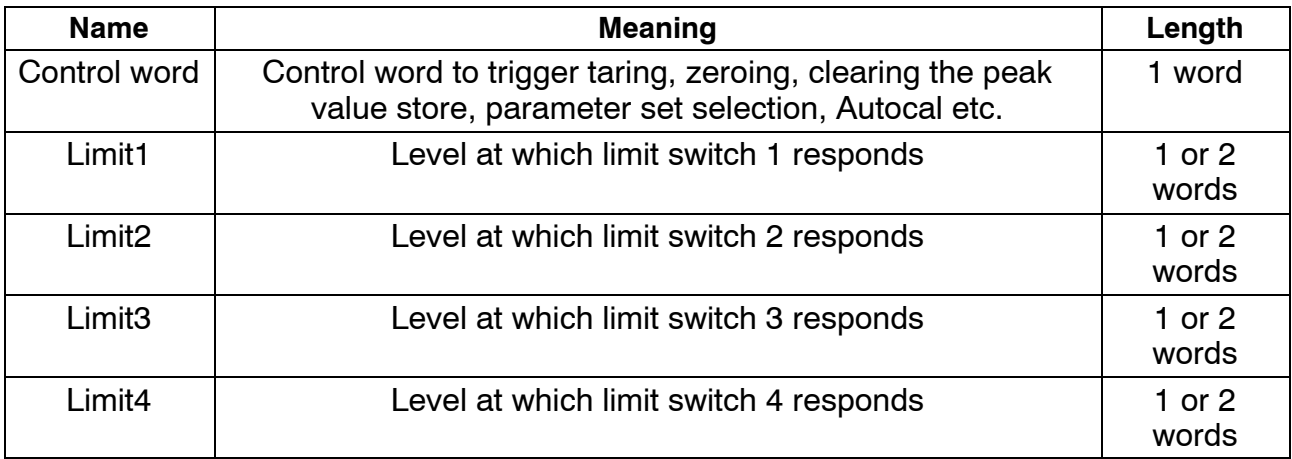

The formats of the cyclically communicated data content are specified in detail in chapte[r 6](#page-33-0).3. The measured values are offered optionally as 16-bit integer, 32-bit integer or 32 bit float. The values are always scaled to physical size with the number of decimal places of your choice. Information on whether the 16-bit or 32-bit format is used and on the number of decimal places is defined in the parameter assignment message.

Typical combinations are predefined in the GSE file. If you require other combinations you can expand the GSE file accordingly using the following specifications.

#### <span id="page-32-0"></span>**6.2.1 Defining your own configuration combinations**

Only one configuration entry is available. The special identification format (special format) must be used for this. The manufacturer-specific data specifies the content and thus also the length of the input data and is 2 bytes in length.

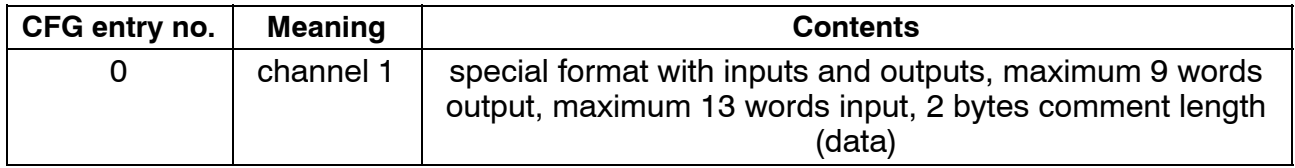

The following input and output data can be configured for the cyclical data traffic. The choice of which data is actually transferred is communicated via the manufacturer-specific data of the special identification format.

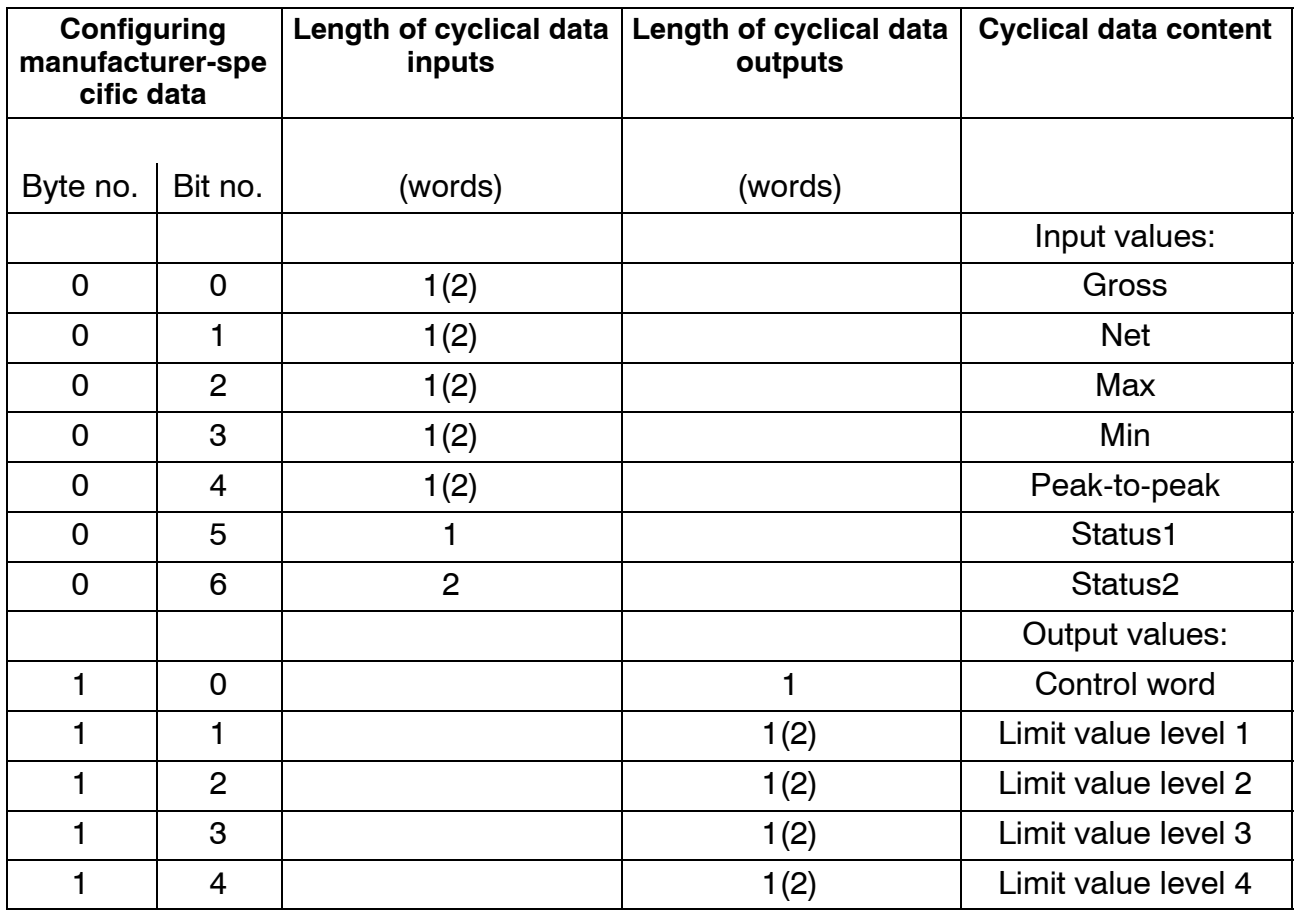

**Tab 6.11:** Selecting the data content via the manufacturer-specific data

The length of the input data is the sum of all the data lengths selected for the communication in words. When selecting the 32 bit format and the float format for measured values, the length values must be used in brackets.

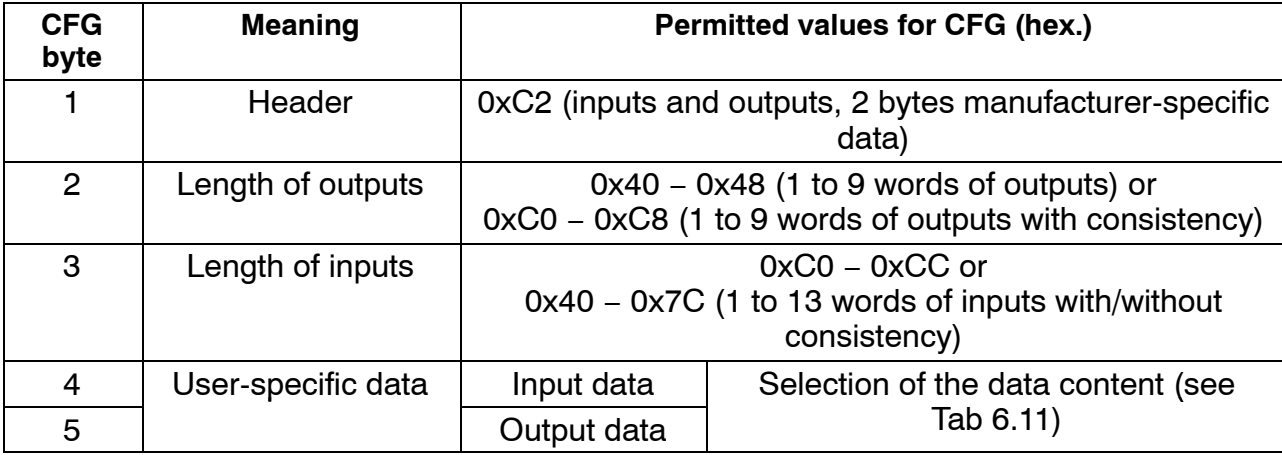

<span id="page-33-0"></span>The configuration message thus has the following format:

**Tab 6.12:** Configuration message

When using the 32 bit formats data consistency must always be set.

### **6.3 Cyclical data exchange**

Depending on the configuration, the following data content is exchanged:

#### **6.3.1 Inputs (from MP55IBS to the PLC)**

#### **Measured values**

Measured values can be communicated in various forms of representation. The forms of representation available for selection are floating (2 words, 32 bit), 16 bit fixed point number (1 word, 16 bit integer in two's complement, decimal place must be known to the reader) or 32 bit fixed point number (2 words, 32 bit integer in two's complement, decimal place must be known to the reader). For conversion of the values to fixed point representation the number of decimal places in the module parameter assignment (display, CAN-bus) is used as a basis.

#### **Status1**

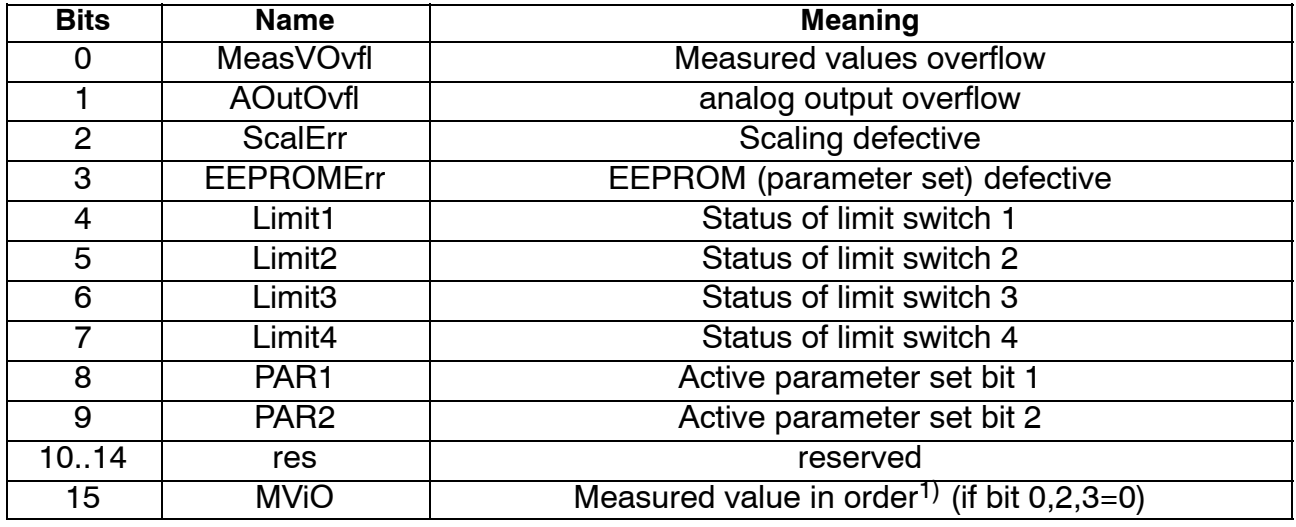

#### **Tab 6.13:** Contents of status 1

1) Meaning of MViO: NOR operation of: MesswOvfl, SkalErr, EEPROMErr. MesswOvfl is the OR operation of ADCOvfl, HardwOvfl, GrossOvfl, NetOvfl

#### The parameter set number is coded in 2 bit binary:

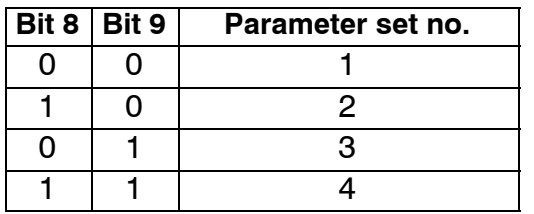

#### **Status 2**

Double status word 2 returns detailed error flagging.

| <b>Bits</b>    | <b>Name</b>            | <b>Meaning</b>                 |
|----------------|------------------------|--------------------------------|
| 0              | HardwOvfl              | <b>Hardware overflow</b>       |
| 1              | <b>ADCOvfl</b>         | ADC overflow                   |
| $\overline{2}$ | <b>GrossOvfl</b>       | Gross signal overflow          |
| 3              | NetOvfl                | Net signal overflow            |
| $\overline{4}$ | <b>AOutOvfl</b>        | Analog output overflow         |
| 5              | MaxOvfl                | <b>Maximum overflow</b>        |
| 6              | <b>MinOvfl</b>         | Minimum overflow               |
| $\overline{7}$ | NegOvfl                | Overflow in negative direction |
| 8              | Limit1                 | Status of limit switch 1       |
| 9              | Limit <sub>2</sub>     | Status of limit switch 2       |
| 10             | Limit <sub>3</sub>     | Status of limit switch 3       |
| 11             | Limit4                 | Status of limit switch 4       |
| 12             | <b>SkallnError</b>     | Scaling input invalid          |
| 13             | <b>SkalOutError</b>    | Scaling output invalid         |
| 14             | GainError              | Nominal value exceeded         |
| 15             | Init.Error             | Works calibration defective    |
| 16             | <b>TransducerError</b> | <b>Transducer error</b>        |
| 21             | <b>Stand Still</b>     | standstill recognition         |
| 2231           | res                    | reserved                       |

**Tab 6.14:** Contents of status 2

### <span id="page-35-0"></span>**6.3.2 Outputs (from the PLC to MP55IBS)**

#### **Limit values**

Limit values are displayed in the same format as the measured values (16 bit integer, 32 bit integer or floating format). The operating direction and hysteresis remain unchanged and are set via the operating panel or the CAN-bus.

#### **Control word**

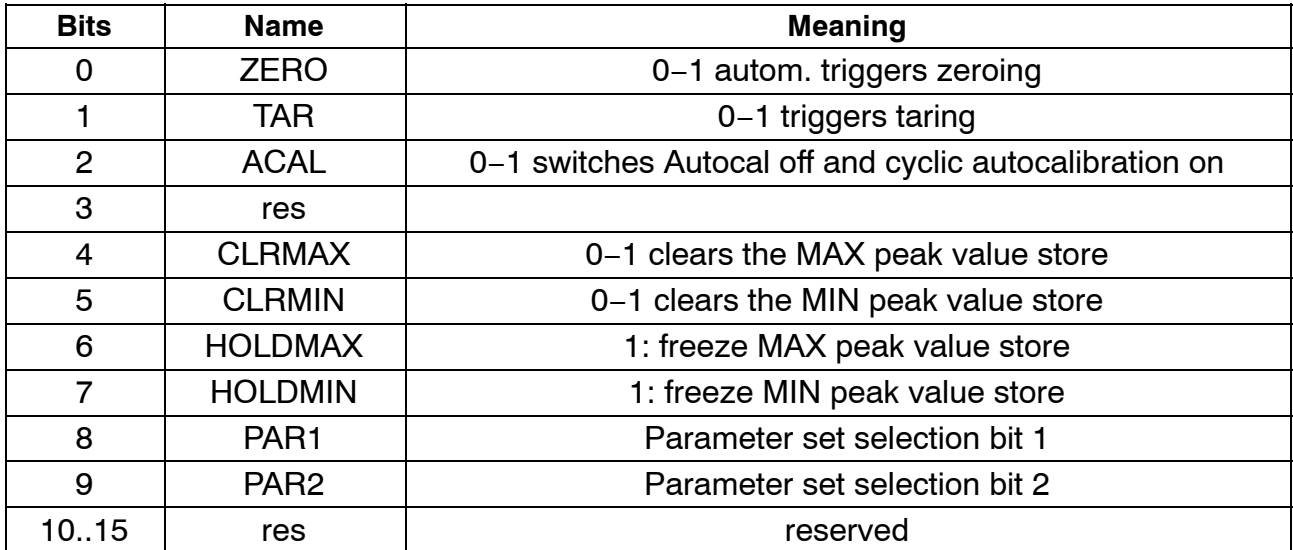

**Tab 6.15:** Contents of control word

### <span id="page-36-0"></span>**6.4 Diagnosis**

The MP30DP module makes a device diagnosis available as an external diagnosis which can be released via the parameter assignment diagram.

The external diagnosis is 4 bytes long. The first byte contains the identification character for the version number. The second byte contains the identification character for device diagnosis. In the third and fourth bytes one bit each is reserved for various fault causes.

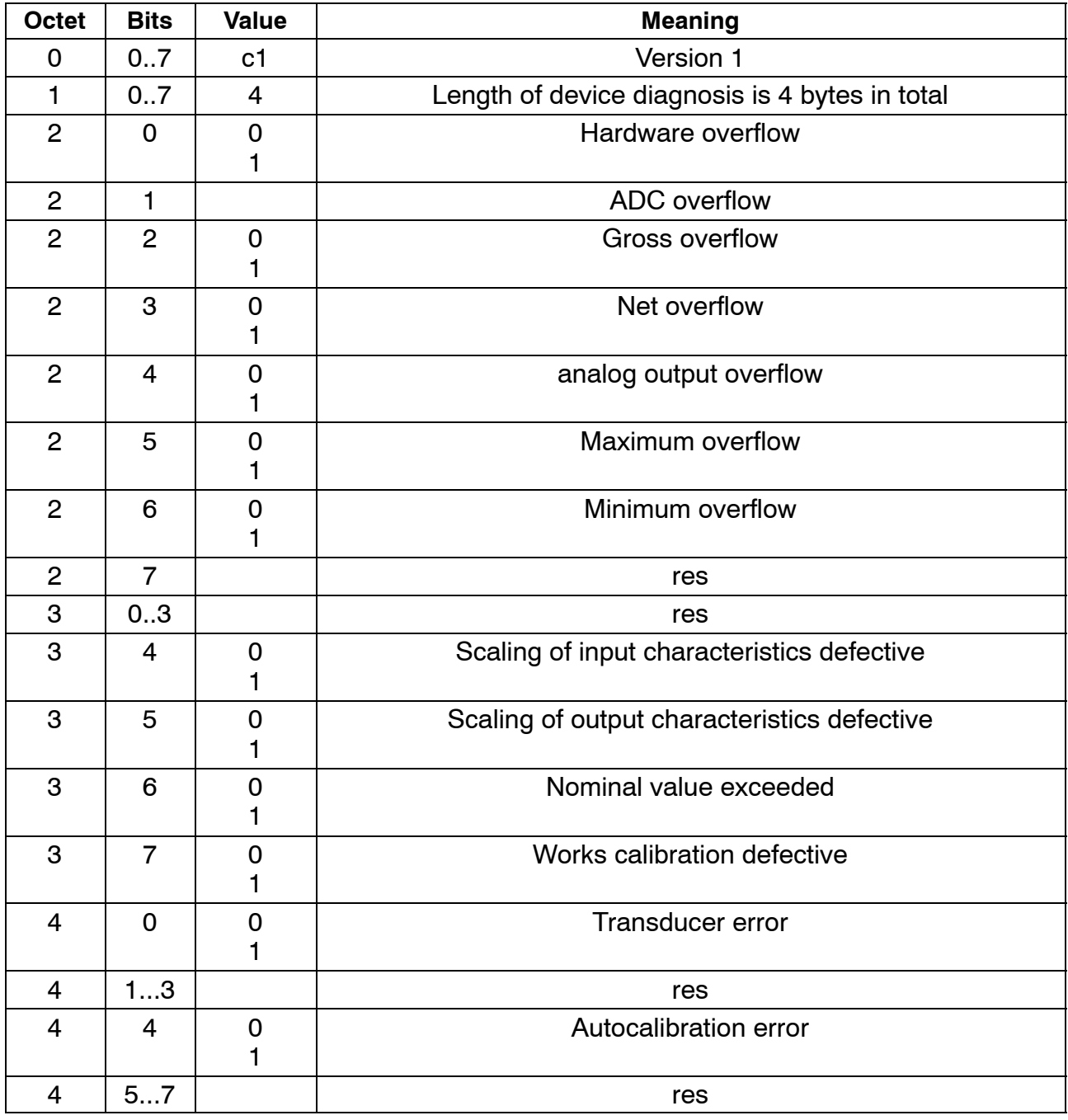

**Tab 6.16:** Contents of diagnosis

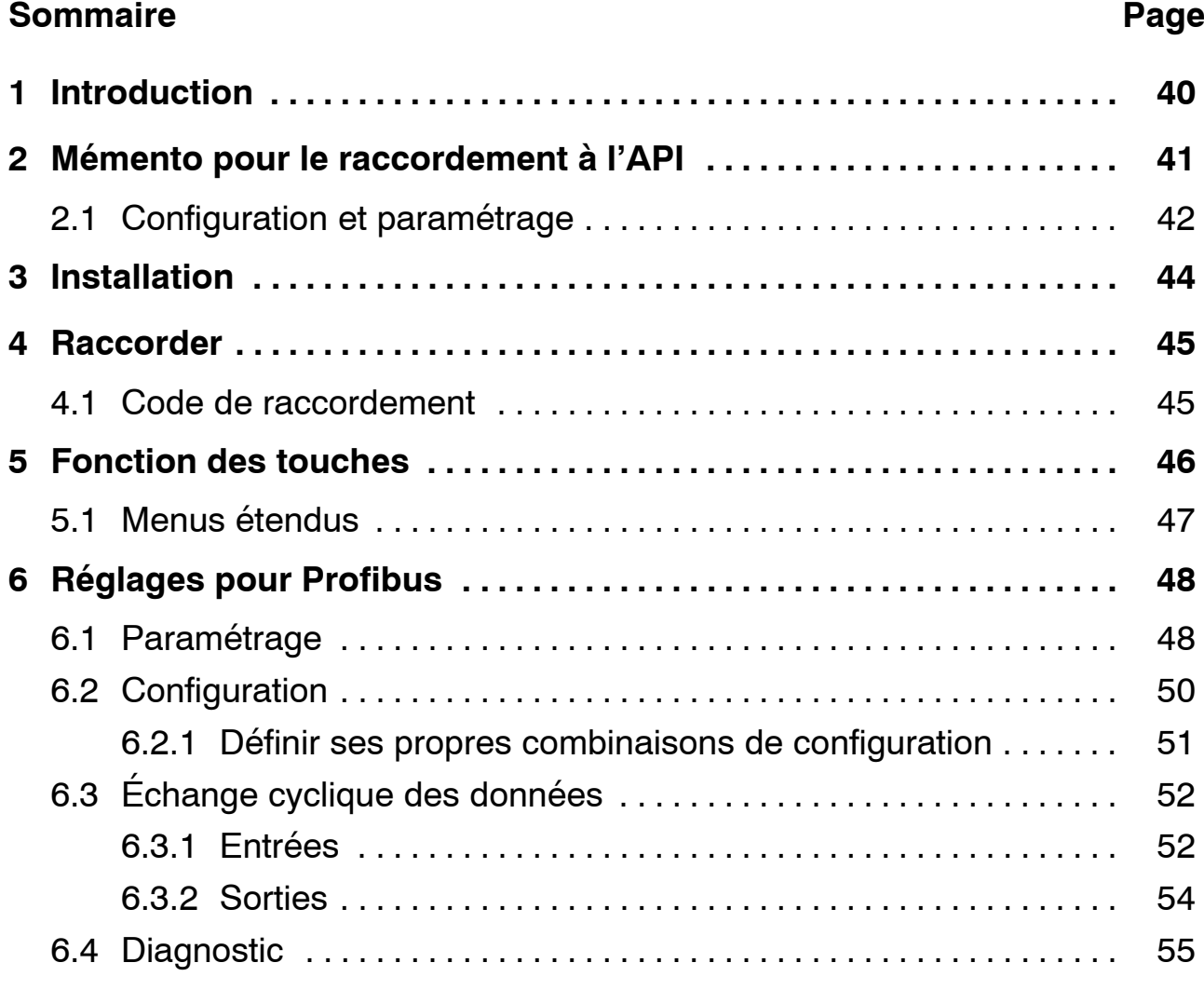

### <span id="page-39-0"></span>**1 Introduction**

Ce manuel d'emploi ne décrit que les fonctions qui diffèrent du module MP30. La fonctionnalité du MP30DP est identique à celle du MP30.

Le module amplificateur à fréquence porteuse MP30DP a été équipé d'un interface Profibus. La fonctionnalité de l'interface CAN reste identique ; le répertoire d'objets est complété par certains paramètres propres au branchement Profibus.

Le raccordement Profibus s'effectue au moyen d'un connecteur sub-D à 9 pôles (conforme à la norme) sur la face avant, à côté de la prise capteur.

Le protocole utilisé sur le Profibus est le protocole DP.

Il permet la transmission des signaux suivants :

- − les valeurs de mesure (brut, net, crêtes)
- − l'état des bascules à seuil
- − les bits de contrôle pour le tarage, la mise à zéro, le pilotage de la mémoire de crêtes, le changement de blocs de paramètres et l'autocalibrage
- − les niveaux seuil

### <span id="page-40-0"></span>**2 Mémento pour le raccordement à l'API**

Les étapes pour un raccordement avec succès au Profibus :

- 1. Raccordement physique de l'appareil au Profibus (cf. pag[e 4](#page-43-0)4 et pag[e 4](#page-44-0)5)
- 2. Ajuster l'adresse Profibus à l'appareil (peut aussi être effectué à l'aide du logiciel HBM "PME-Assistant").
- 3. Configuration et paramétrage du télégramme Profibus à l'aide d'un outil de configuration (p. ex. Step7) et des fichiers GSD ou manuellement selon chapitr[e 6](#page-49-0).2.

Un fichier GSD décrit les propriétés d'un participant Profibus sous une forme standardisée. L'outil de configuration utilise ce fichier pour déterminer le type de données échangées par les participants au sein du réseau Profibus.

Un fichier GSD standard (hbmxxx.gsd = deutsch; hbmxxxgse = englisch) pour les modules PME est fourni avec l'appareil (CD de système).

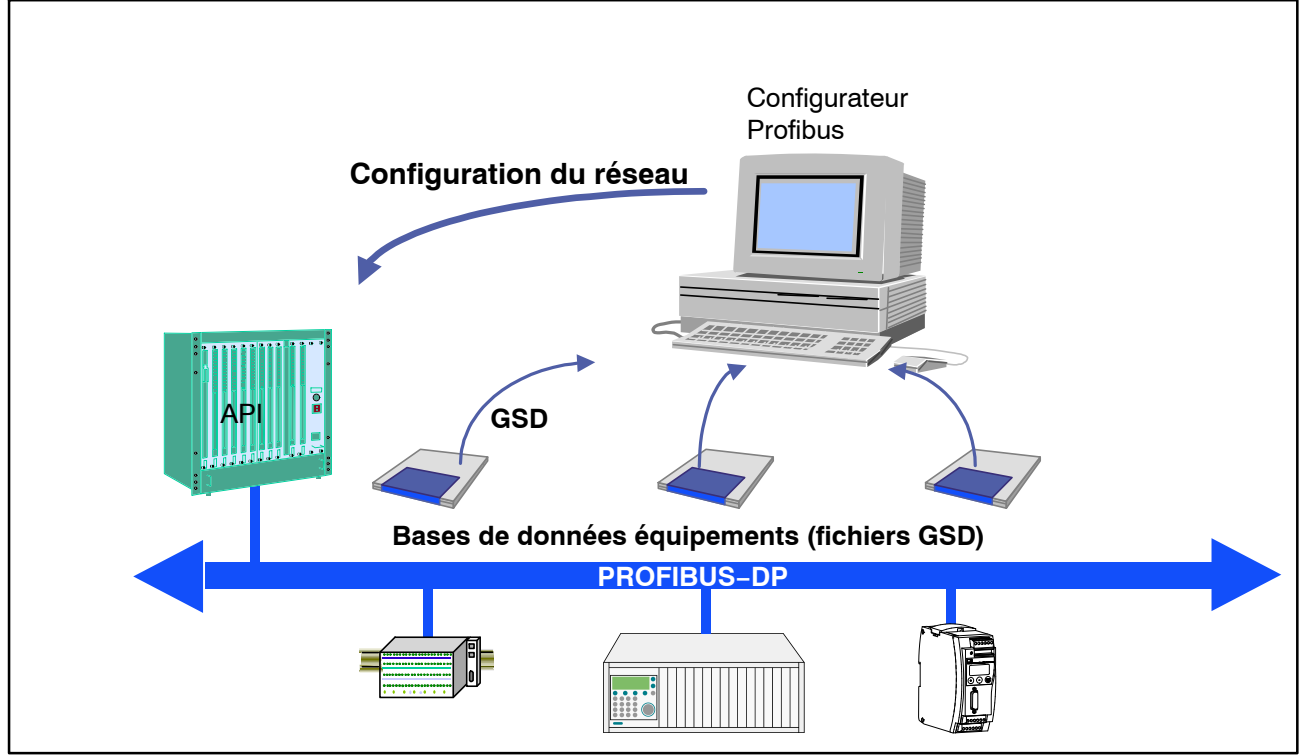

**Fig. 2.7:** Configuration à l'aide de fichiers GSD

### <span id="page-41-0"></span>**2.1 Configuration et paramétrage**

- Lancez votre programme de configuration (p. ex. Step7; si vous ne disposez pas d'un programme de configuration, procédez comme décrit dans chapitr[e 6](#page-49-0).2)
- Chargez le fichier GSD HBM (CD de système PME incl. fichiers GSD/GSE pour PME)
- Ajoutez un équipement HBM (catalogue hardware)
- Sélectionnez dans le catalogue hardware la configuration dont vous avez besoin sur Profibus.

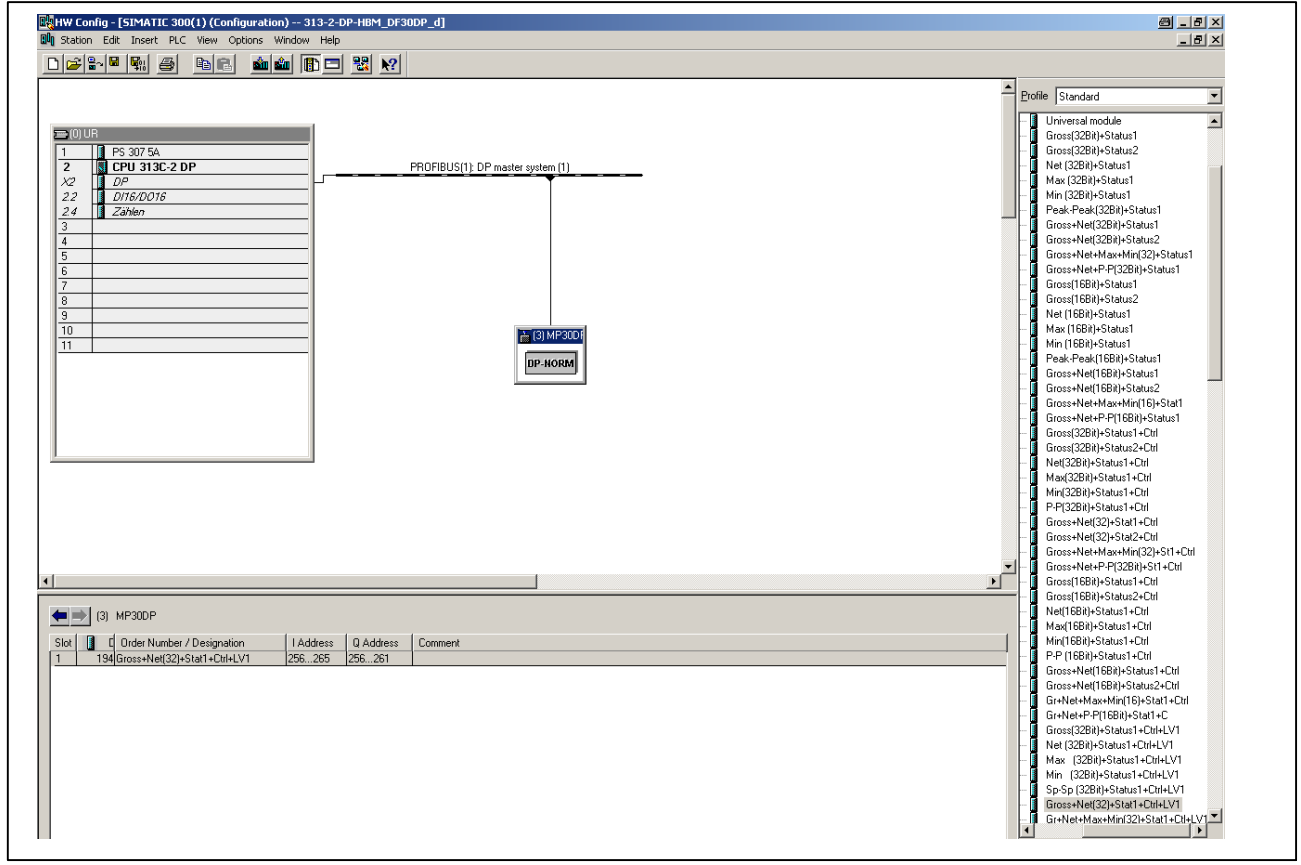

#### **Fig. 2.8 :** Configuration hardware

• En double-cliquant sur les paramètres de configuration, activez la fenêtre des caractéristiques et sélectionnez les paramètres désirés.

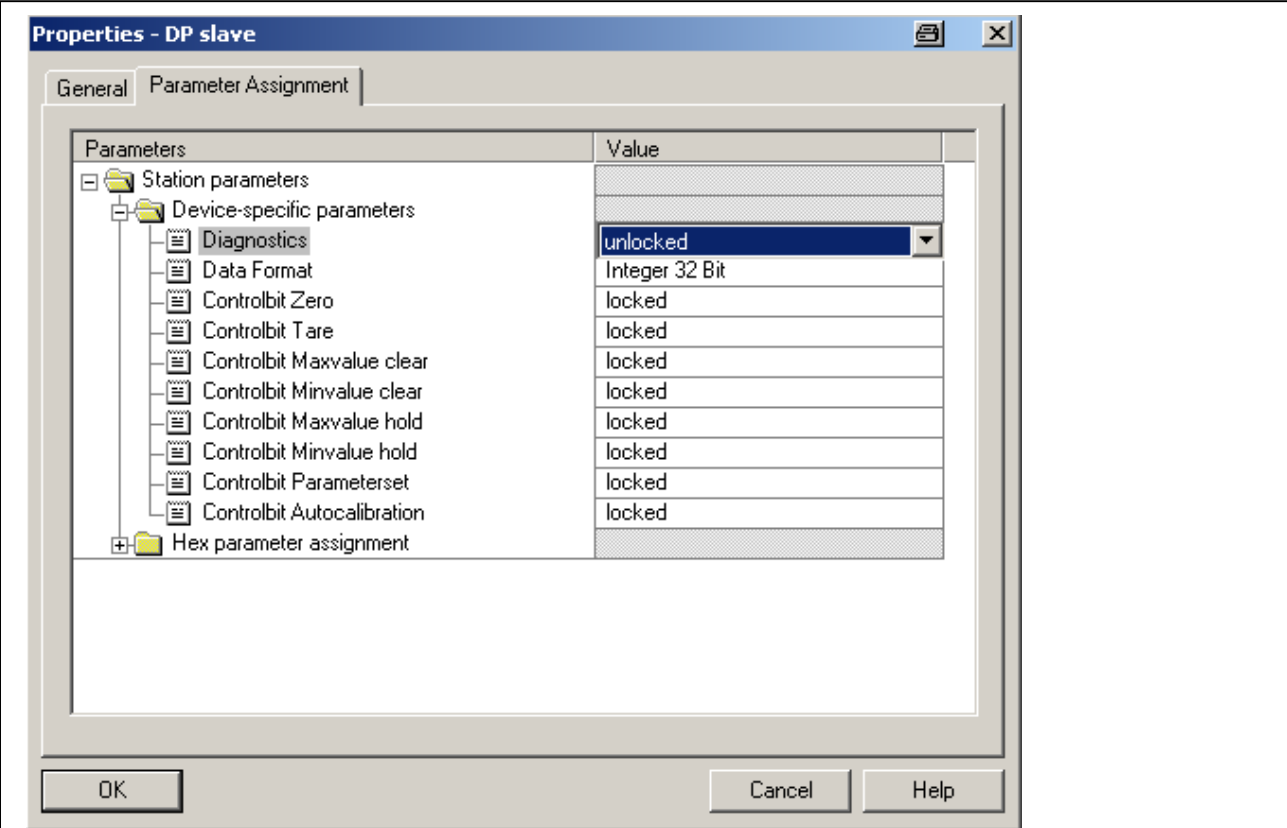

**Fig. 2.9:** Définir les paramètres

Remarques pour les utilisateurs de l'API Simatic S7 :

- Pour la transmission de données cohérentes d'une longueur de 3 ou 4 octets, vous devez utiliser les blocs de fonction spéciaux SFC14 pour la lecture et SFC15 pour l'écriture.
- Le système S7 3xx permet la transmission de données cohérentes d'une longueur maximale de 32 octets.

Pour la signification des bits des mots d'état et de contrôle, veuillez vous reporter aux tableaux du chapitr[e 6](#page-51-0).3.

### <span id="page-43-0"></span>**3 Installation**

- Raccorder le module MP30DP à la tension d'alimentation 24V.
- Connecter le câble Profibus au module MP30DP. Veiller à ce que le premier et le dernier participant du Profibus soit équipé d'une résistance de terminaison (à cet effet, le boîtier du connecteur Profibus est, en général, muni d'un interrupteur à coulisse).

### Exemple :

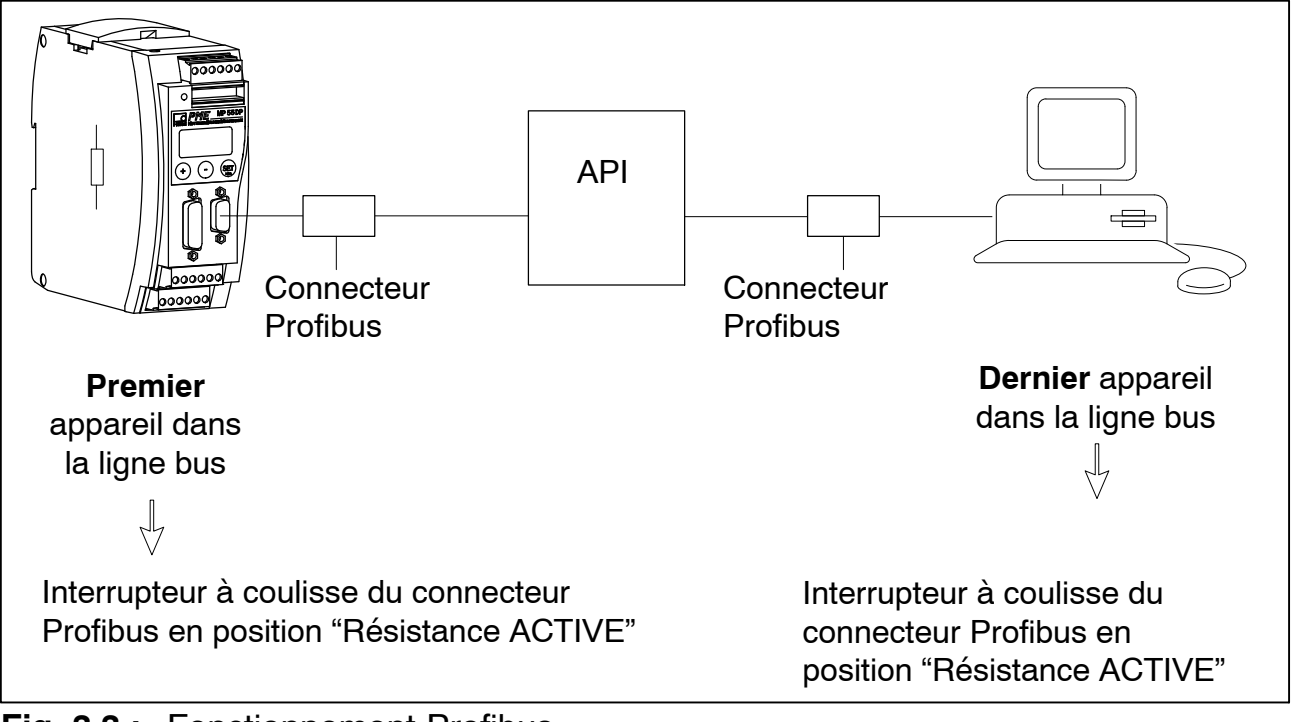

**Fig. 3.3 :** Fonctionnement Profibus

### <span id="page-44-0"></span>**4 Raccorder**

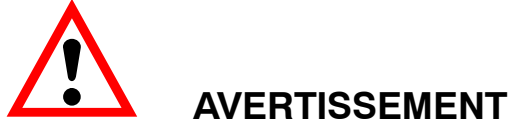

**Lire attentivement les consignes de sécurité avant de mettre l'appareil en service.**

### **4.1 Code de raccordement**

Concernant le code de raccordement du module MP30DP, veuillez vous reporter au Manuel d'emploi "Électronique de mesure industrielle PME avec connexion bus de terrain module MP30". La face avant du MP30DP est équipée d'une embase supplémentaire Sub-D 9 pôles pour la connexion du Profibus.

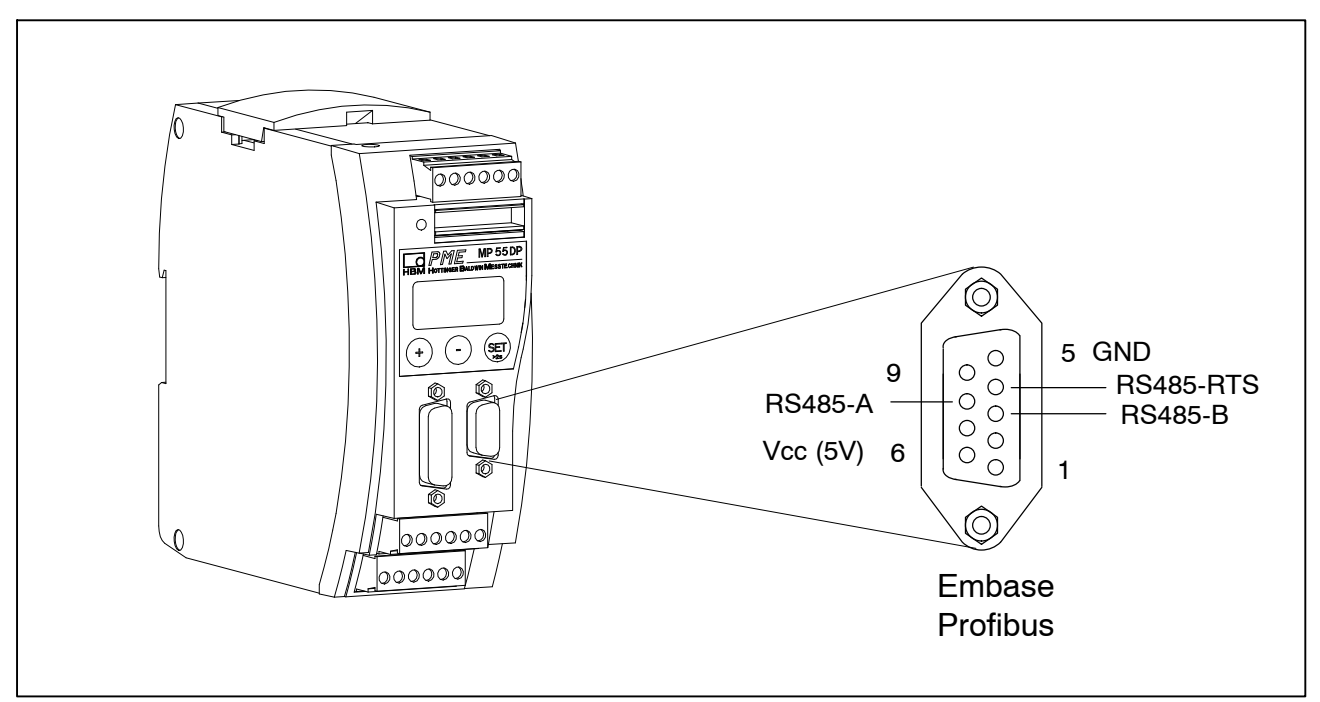

**Fig. 4.3:** Connexion du Profibus conformément à la norme

### <span id="page-45-0"></span>**5 Fonction des touches**

Pendant la mesure, vous pouvez – en actionnant les touches  $\oplus$   $\ominus$  – visualiser des messages d'état dans l'afficheur (p. ex. mV; V; Entr, Sort; messages d'erreur).

Suite à un message d'état "ERREUR", l'afficheur indique l'état de la liaison Profibus-DP. Parmi les messages d'état suivants **seul un** message est affiché à fois :

BD\_SEAR (recherche débit en baud)

WT\_PARM (en attente de paramètres)

WT\_CONF (en attente d'une configuration)

DATA EX (échange cyclique)

ERROR (défaut du bus)

La DEL indique les modes de marche (prêt pour la mesure, overflow etc.) du MP30DP. Au lieu d'indiquer les états CAN (comme sur le MP30), ils indiquent ici l'état du Profibus.

Mode de marche :

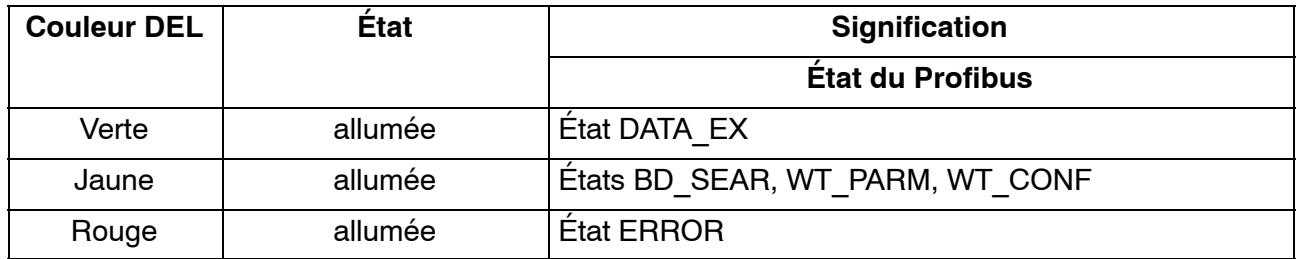

La signalisation des autres modes de marche correspond au module MP30.

### <span id="page-46-0"></span>**5.1 Menus étendus**

Nouveau groupe "Profibus" en mode paramétrage :

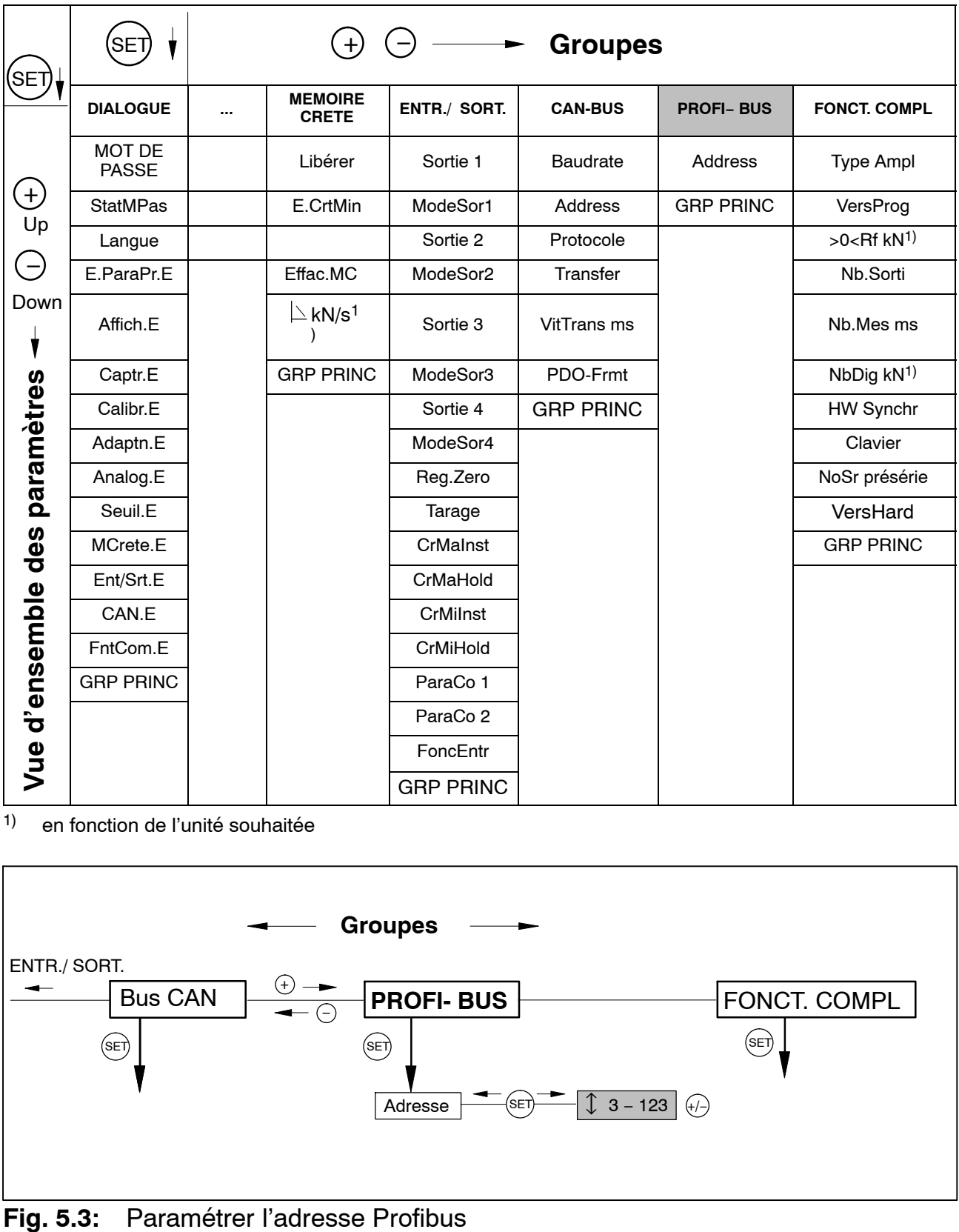

1) en fonction de l'unité souhaitée

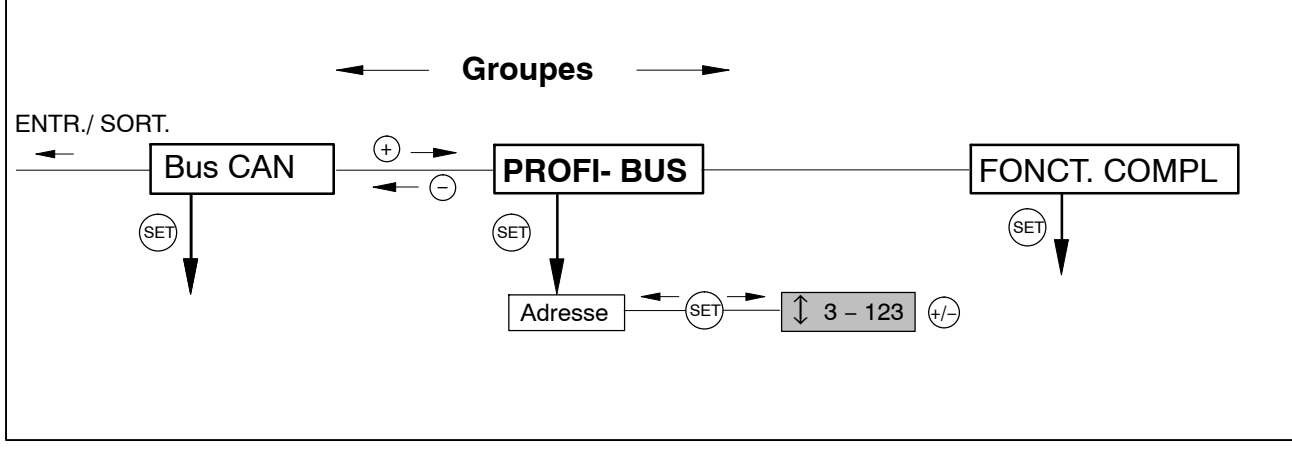

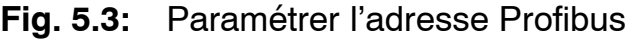

### <span id="page-47-0"></span>**6 Réglages pour Profibus**

### **6.1 Paramétrage**

Tout comme pour le module MP30DP, les paramètres de l'amplificateur sont réglés via le clavier ou l'interface CAN. Le télégramme de paramétrage Profibus-DP détermine certains paramètres de la transmission DP. Si vous utilisez des outils de paramétrage Profibus qui permettent d'exploiter des fichiers GSD de la révision 1, vous disposez des paramètres suivants :

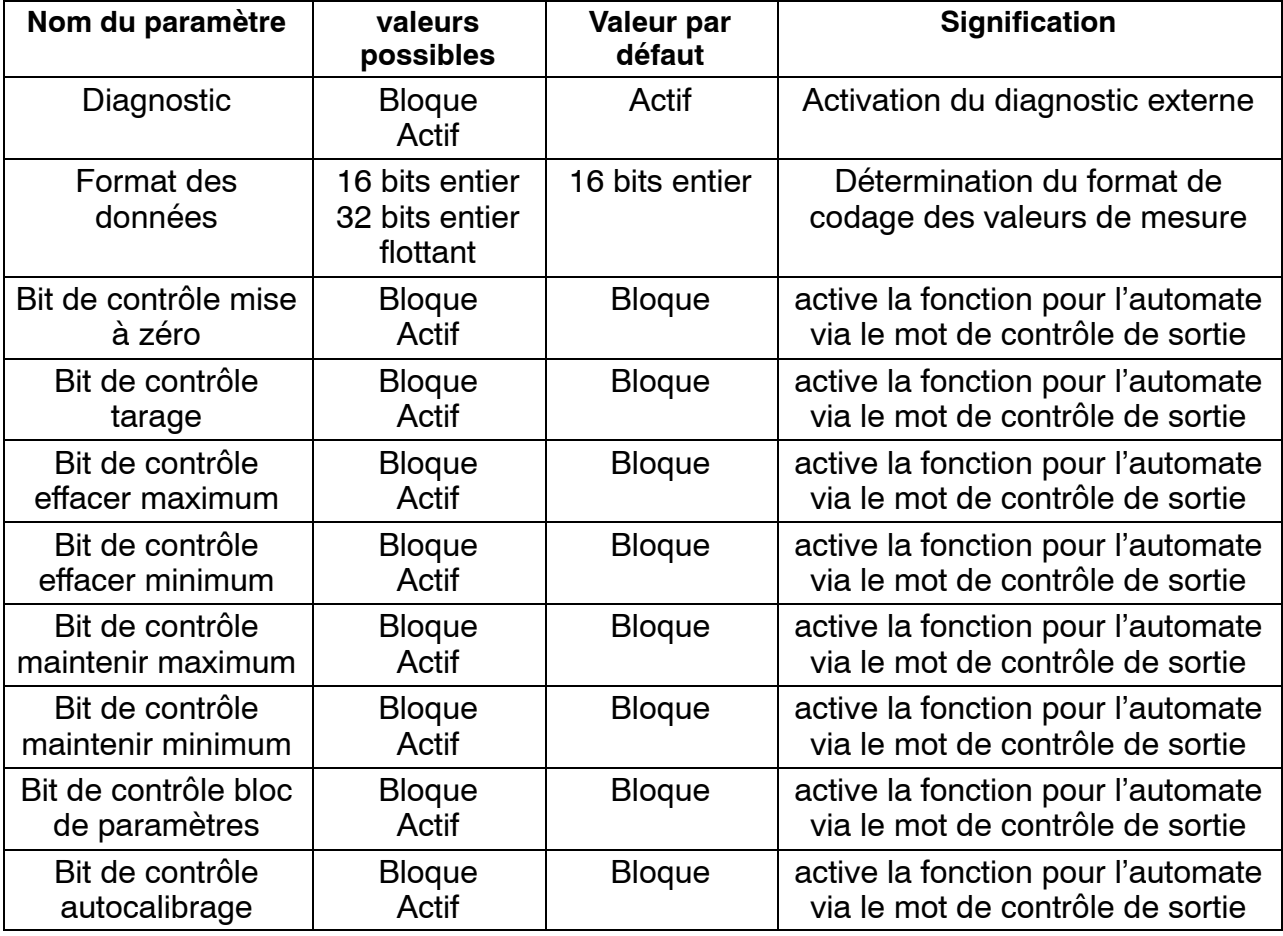

**Tab. 6.1 :** Signification des paramètres

Le format de données paramétré est valable pour toutes les valeurs de mesure échangées en mode cyclique. Le nombre de décimales pour les formats 16 bits entier et 32 bits entier dépend du paramétrage (affichage, bus CAN) du module (la valeur 2.0 mm sera p. ex. affichée en tant que valeur entière 2000 si 3 décimales ont été déter minées lors du paramétrage). Le choix du format de données a également des répercussions sur la longueur des données d'entrée (16 bits entier = 1 mot par valeur analogique, 32 bits entier et flottant =  $2$  mots par valeur analogique).

Par l'activation des bits de contrôle du mot de contrôle, il est possible d'éviter − en cas d'erreur − un déclenchement involontaire des fonctions non requises et ainsi la perte du point zéro préalablement défini.

Si vous utilisez des outils de paramétrage moins récents, il est nécessaire de convertir les paramètres en valeurs décimales ou hexadécimales :

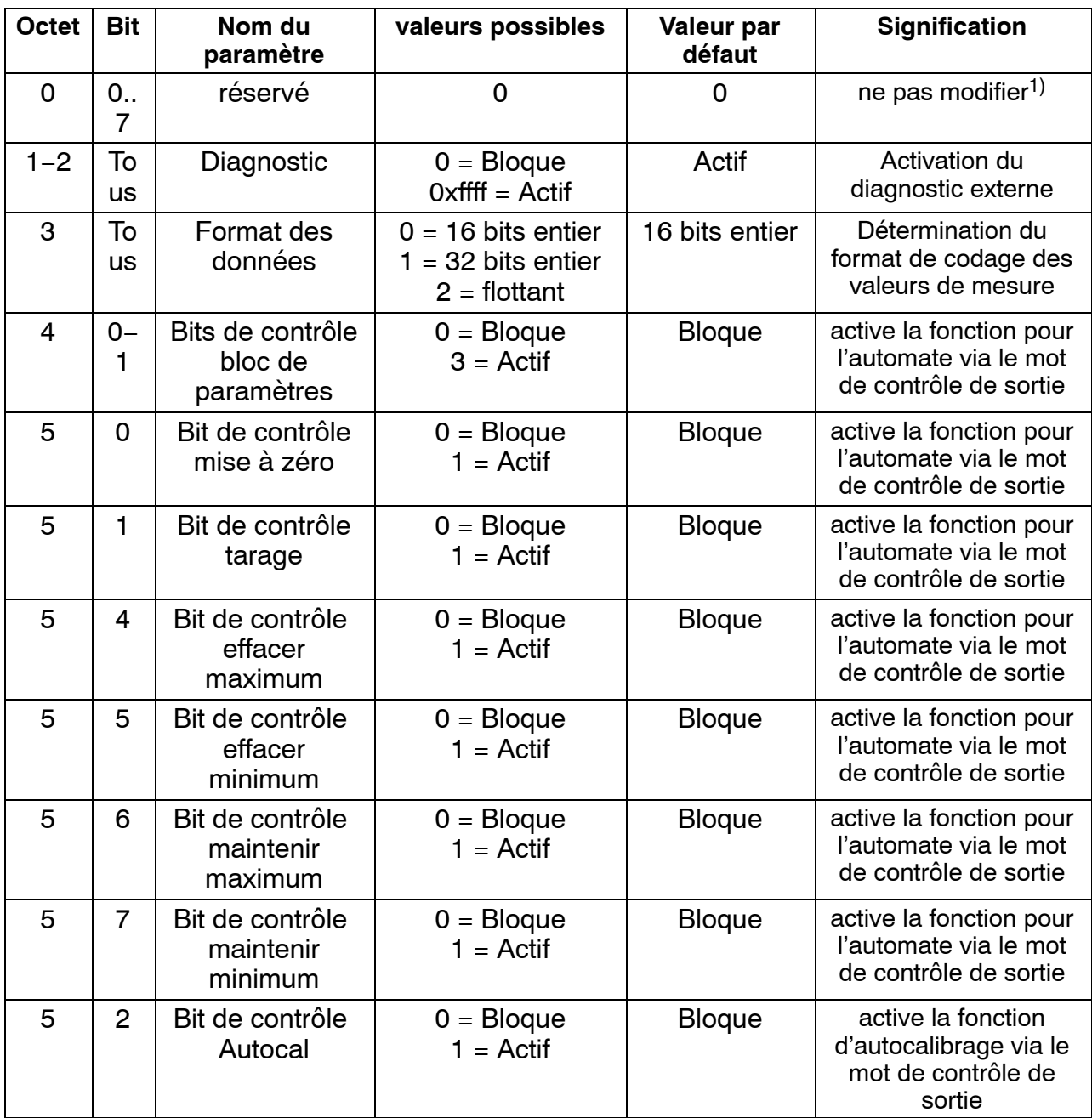

**Tab. 6.2:** Contenu du télégramme de paramétrage

1) sera evtl. modifié de manière autonome par votre outil de paramétrage

### <span id="page-49-0"></span>**6.2 Configuration**

La configuration permet de déterminer le type de données échangées pendant le mode cyclique. Vous disposez de la sélection suivante : Valeurs d'entrée :

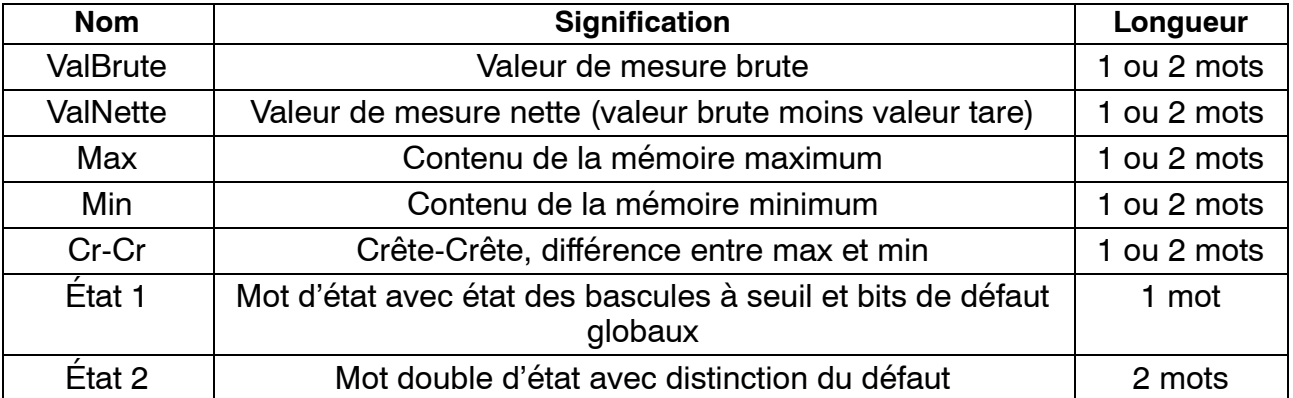

Valeurs de sortie :

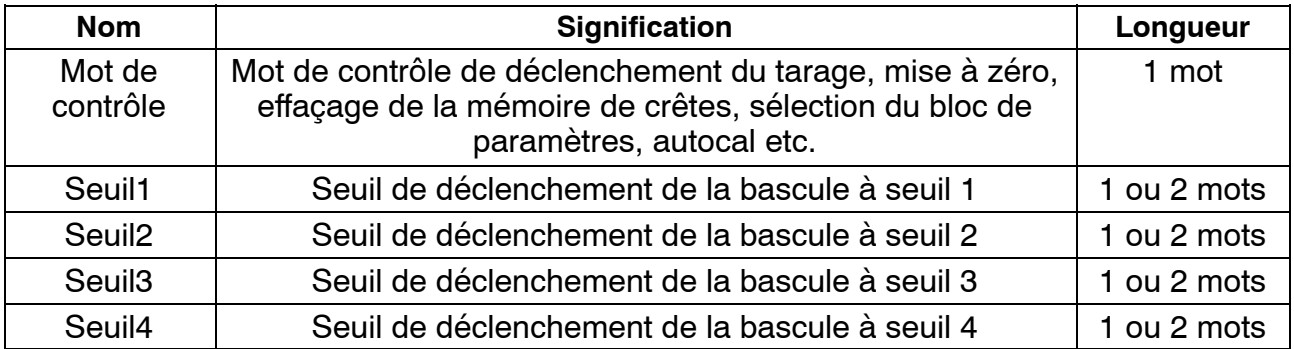

Les formats des données échangées en mode cyclique figurent en détail dans le chapitr[e 6](#page-51-0).3. Au choix, les valeurs de mesure sont indiquées sous la forme 16 bits entier, 32 bits entier ou 32 bits flottant. Les valeurs sont toujours échelonnées par rapport aux grandeurs physiques, et la position du point décimal peut être modifiée. Le type de format (16 bits ou 32 bits) ainsi que la position du point décimal sont déterminés dans le télégramme de paramétrage.

Le fichier GSD contient des combinaisons typiques. Si vous avez besoin d'autres combinaisons, vous pouvez élargir le fichier GSD au moyen des spécifications suivantes.

#### <span id="page-50-0"></span>**6.2.1 Définir ses propres combinaisons de configuration**

Seul une entrée de configuration est disponible. Pour celle-ci, il est nécessaire d'utiliser le format d'identification spécial (format spécial). Les données spécifiques au fabricant précisent les contenus et la longueur des données d'entrée qui est de 2 octets.

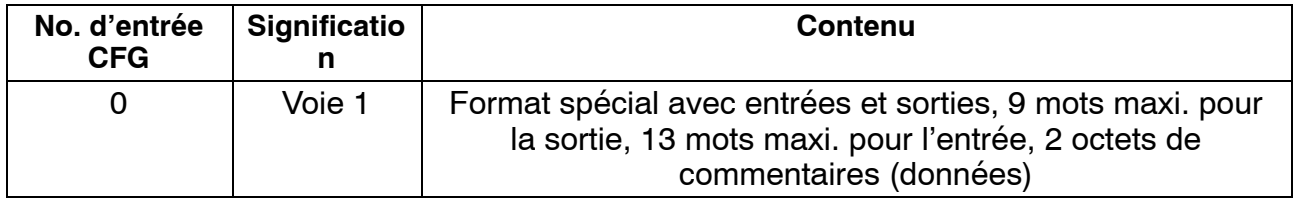

Les données d'entrée et de sortie suivantes peuvent être configurées pour l'échange cyclique de données. La sélection des données réellement échangées est notifiée par les données spécifiques au fabricant du format d'identification spécial.

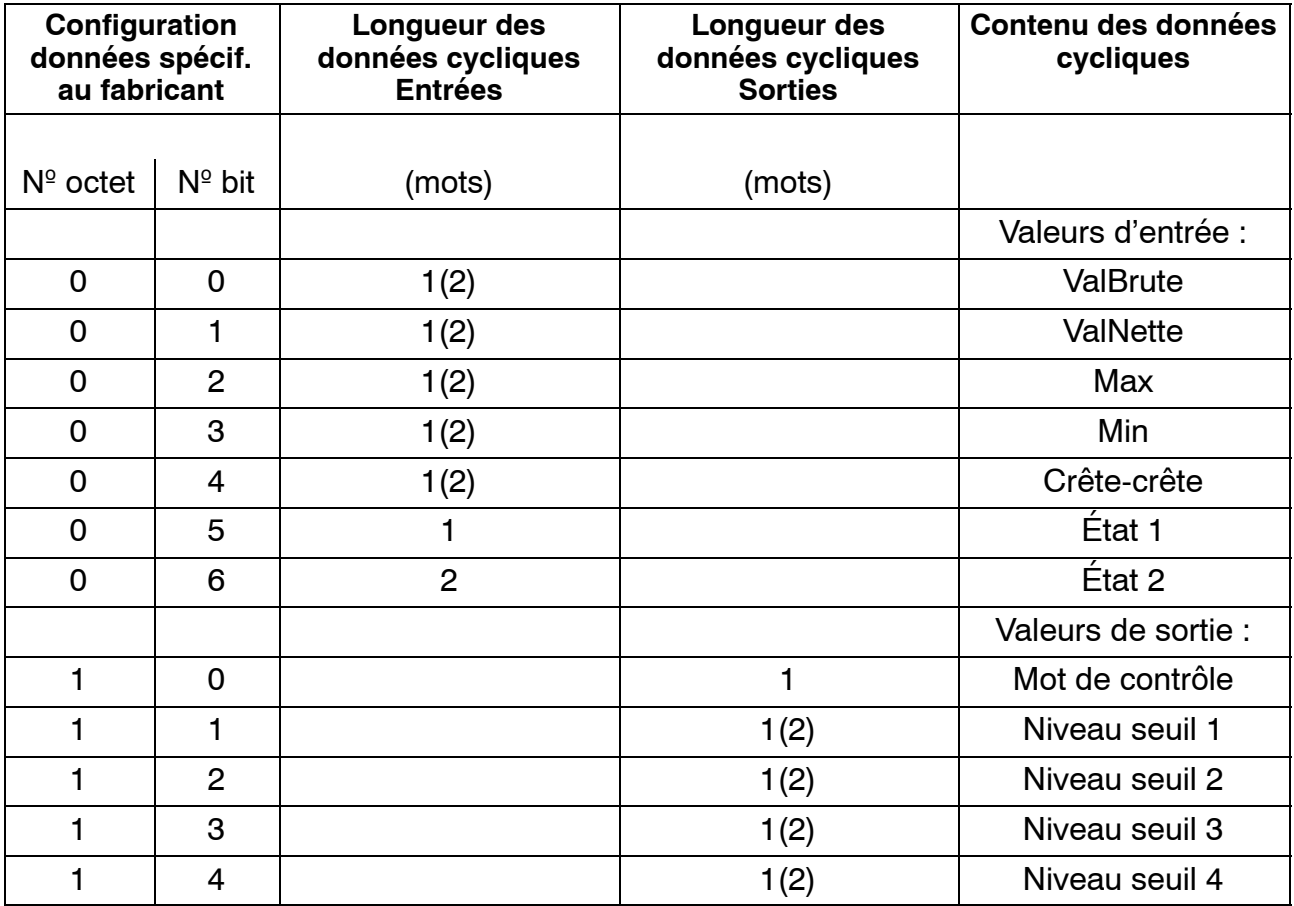

**Tab. 6.3:** Sélection des types de données au moyen des données spécifiques au fabricant

La longueur des données d'entrée est égale à la somme des longueurs de données (en mots) choisies pour la transmission. En cas de sélection du format 32 bits ainsi que du format flottant pour les valeurs de mesure, il est nécessaire d'utiliser les valeurs de longueur entre parenthèses.

<span id="page-51-0"></span>Le télégramme de configuration se présente donc sous le format suivant :

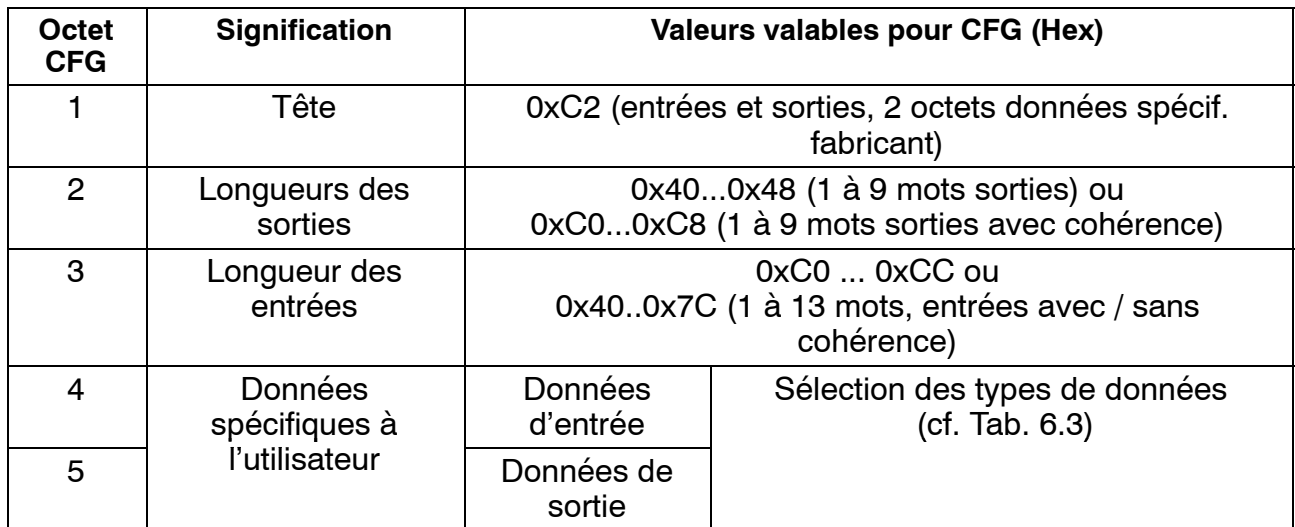

**Tab. 6.4 :** Contenu du télégramme de configuration

En cas d'utilisation du format 32 bits, il est impératif de paramétrer la cohérence des données.

## **6.3 Échange cyclique des données**

Les données suivantes sont échangées en fonction de la configuration :

### **6.3.1 Entrées (du MP55IBS à l'API)**

#### **Valeurs de mesure**

Les valeurs de mesure peuvent être transmises sous des formes de représentation différentes. Il est possible de sélectionner flottant (2 mots, 32 bits), 16 bits chiffre à virgule fixe (1 mot, 16 bits entier en complément de deux, la position de la virgule doit être connue de la partie en lecture) ou 32 bits chiffre à virgule fixe (2 mots, 32 bits entier en complément de deux, la position de la virgule doit être connue par la station de lecture). Pour convertir les valeurs en une représentation à virgule fixe, le nombre de décimales est celui qui est déterminé lors du paramétrage du module (affichage, bus CAN).

#### **État 1**

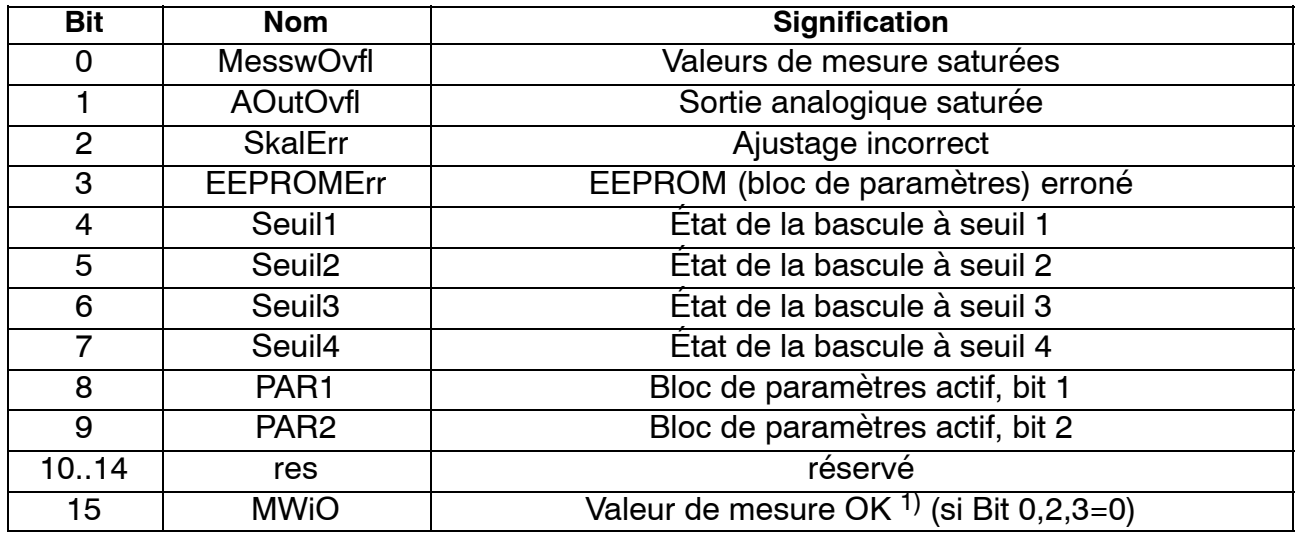

#### **Tab. 6.5 :** Contenu état 1

1) Signification de MWiO: Opération NON OU de: MesswOvfl, SkalErr, EEPROMErr. MesswOvfl est l'opération OU de ADCOvfl, HardwOvfl, GrossOvfl, NetOvfl

Le numéro du bloc de paramètres est codé de façon binaire sur 2 bits :

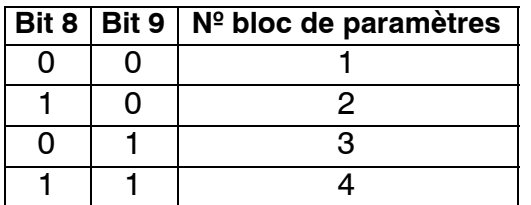

#### **État 2**

Le mot double d'état 2 donne une identification précise du défaut.

| <b>Bit</b>     | <b>Nom</b>             | <b>Signification</b>            |
|----------------|------------------------|---------------------------------|
| 0              | HardwOvfl              | <b>Saturation hardware</b>      |
| 1              | <b>ADCOvfl</b>         | ADC saturé                      |
| $\overline{2}$ | <b>GrossOvfl</b>       | Signal brut saturé              |
| 3              | NetOvfl                | Signal net saturé               |
| $\overline{4}$ | <b>AOutOvfl</b>        | Sortie analogique saturée       |
| 5              | MaxOvfl                | Maximum saturé                  |
| 6              | MinOvfl                | Minimum saturé                  |
| $\overline{7}$ | NegOvfl                | Saturation dans le sens négatif |
| 8              | Seuil1                 | État de la bascule à seuil 1    |
| 9              | Seuil <sub>2</sub>     | État de la bascule à seuil 2    |
| 10             | Seuil <sub>3</sub>     | État de la bascule à seuil 3    |
| 11             | Seuil4                 | État de la bascule à seuil 4    |
| 12             | <b>SkallnError</b>     | Ajustage d'entrée invalide      |
| 13             | <b>SkalOutError</b>    | Ajustage de sortie invalide     |
| 14             | GainError              | Valeur nominale dépassée        |
| 15             | <b>UrcalError</b>      | Calibrage d'usine erroné        |
| 16             | <b>TransducerError</b> | Erreur de capteur               |
| 21             | <b>Stand Still</b>     | détection d'immobilité          |
| 2231           | res                    | réservé                         |

**Tab. 6.6 :** Contenu état 2

### <span id="page-53-0"></span>**6.3.2 Sorties (de l'API au MP55IBS)**

### **Seuils**

Les niveaux seuil sont représentés dans le même format que les valeurs de mesure

(16 bits entier, 32 bits entier ou format flottant). Le sens de commutation et l'hystérésis restent inchangés et sont configurés au moyen de l'interface de commande ou du bus CAN.

#### **Mot de contrôle**

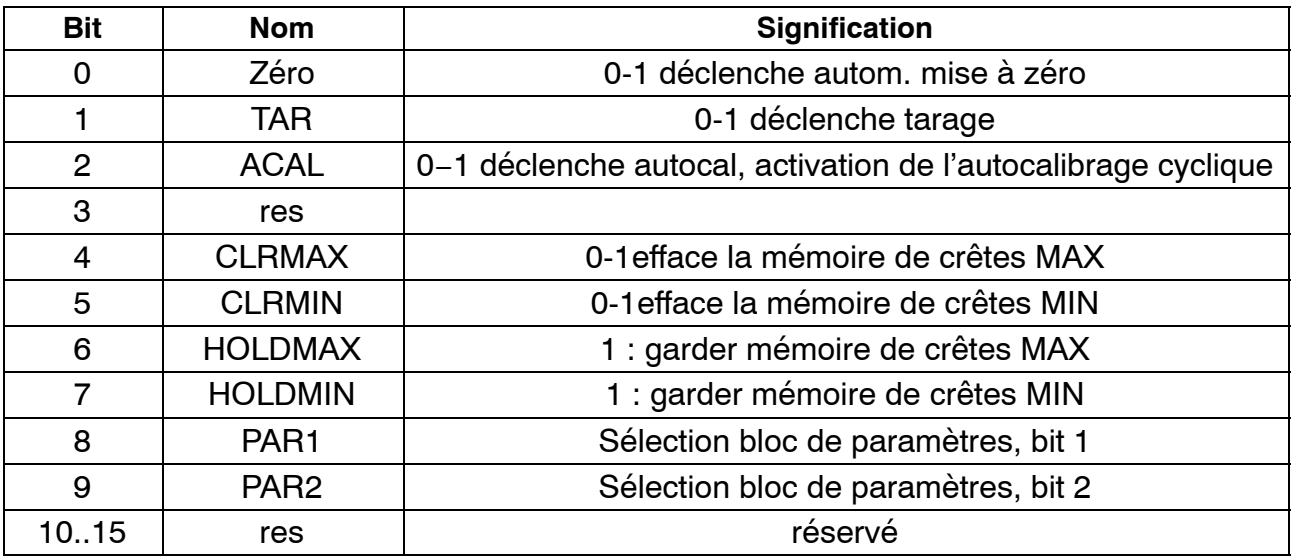

**Tab. 6.7 :** Contenu du mot de contrôle

### <span id="page-54-0"></span>**6.4 Diagnostic**

Comme diagnostic externe, le module MP30DP dispose d'un diagnostic de l'appareil qui peut être activé par le télégramme de paramétrage.

Le diagnostic externe a une longueur de 4 octets. Le premier octet contient l'identification du numéro de version.Le deuxième octet contient l'identification du diagnostic de l'appareil. Dans le troisième et quatrième octet, un bit est réservé pour les différentes causes d'erreur.

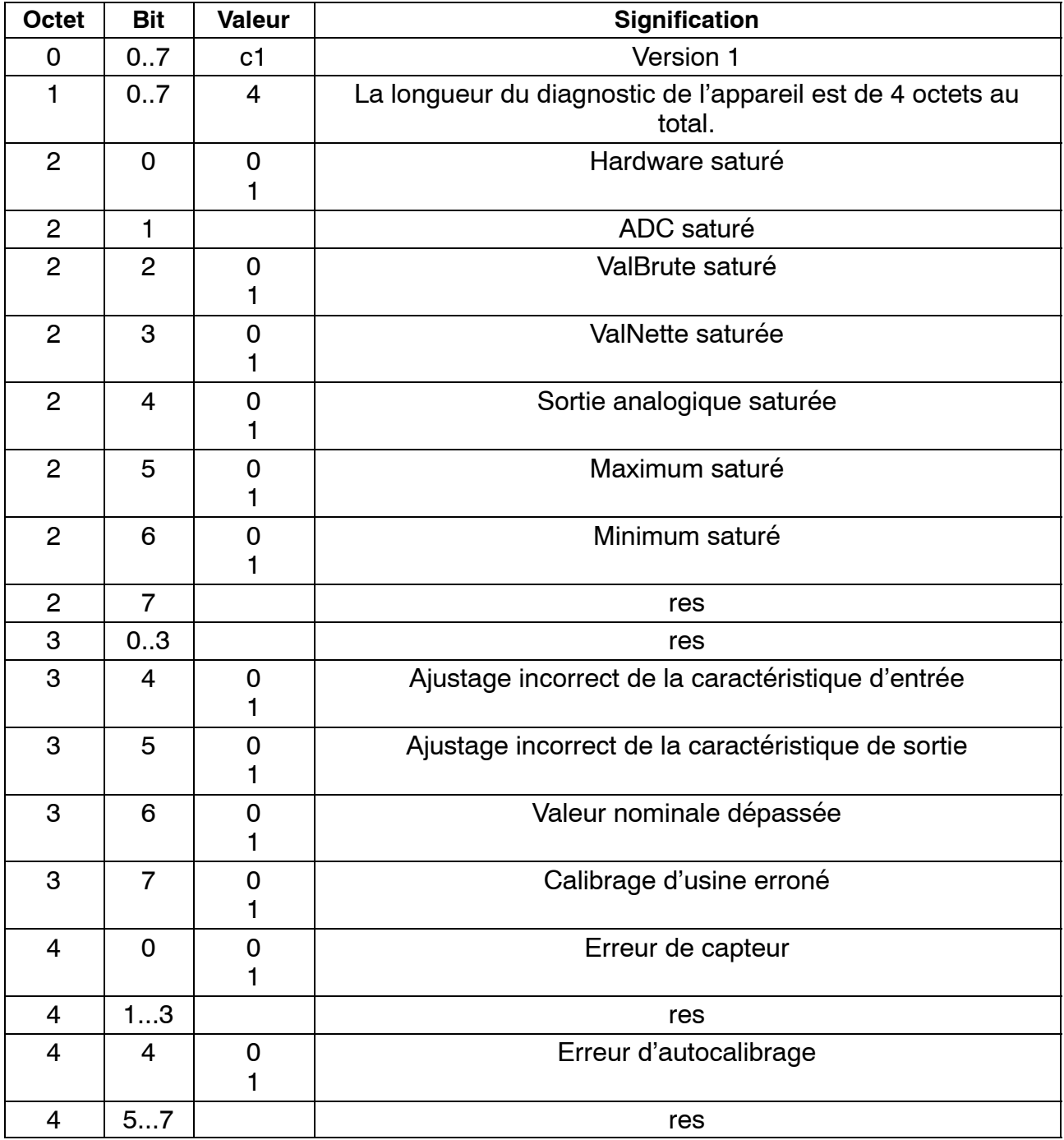

**Tab. 6.8 :** Contenu du diagnostic

Änderungen vorbehalten.

Alle Angaben beschreiben unsere Produkte in allgemeiner Form. Sie stellen keine Beschaffenheits- oder Haltbarkeitsgarantie im Sinne des §443 BGB dar und begründen keine Haftung.

Modifications reserved.

All details describe our products in general form only.They are not to be understood as express warranty and do not constitute any liability whatsoever.

Document non contractuel. Les caractéristiques indiquées ne décrivent nos produits que sous une forme générale. Elles n'établissent aucune assurance formelle au terme de la loi et n'engagent pas notre responsabilité.

7−2001.0438

#### **Hottinger Baldwin Messtechnik GmbH**

Postfach 10 01 51, D-64201 Darmstadt Im Tiefen See 45, D-64293 Darmstadt Tel.: +49 6151 803-0 Fax: +49 6151 8039100 A0737−4.0 de/en/fr Email: support@hbm.com Internet: www.hbm.com

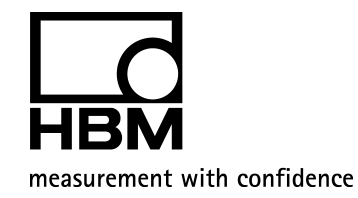